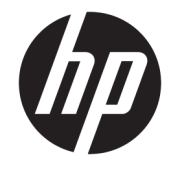

ユーザー ガイド

© Copyright 2018 HP Development Company, L.P.

AMD および Catalyst は、米国 Advanced Micro Devices, Inc.の商標です。Bluetooth は、その 所有者が所有する商標であり、使用許諾に 基づいて HP Inc.が使用しています。Intel は、米国 Intel Corporation およびその関連会 社の米国およびその他の国における商標で す。Linux は、Linus Torvalds の米国およびそ の他の国における商標または登録商標で す。Microsoft および Windows は、米国 Microsoft Corporation の米国およびその他の 国における商標または登録商標です。 NVIDIA は、NVIDIA Corporation の米国および その他の国における商標または登録商標で す。Red Hat Enterprise Linux は、Red Hat, Inc. の米国およびその他の国における商標また は登録商標です。

本書の内容は、将来予告なしに変更される ことがあります。HP 製品およびサービスに 対する保証は、当該製品およびサービスに 付属の保証規定に明示的に記載されている ものに限られます。本書のいかなる内容 も、当該保証に新たに保証を追加するもの ではありません。本書に記載されている製 品情報は、日本国内で販売されていないも のも含まれている場合があります。本書の 内容につきましては万全を期しております が、本書の技術的あるいは校正上の誤り、 省略に対して責任を負いかねますのでご了 承ください。

初版:2018 年 7 月

製品番号:L30691-291

#### **製品についての注意事項**

このガイドでは、ほとんどの製品に共通の 機能について説明します。一部の機能は、 お使いのコンピューターでは使用できない 場合があります。

Windows のエディションまたはバージョン によっては、一部の機能を使用できない場 合があります。システムで Windows の機能 を最大限に活用するには、アップグレード されたハードウェアや別売のハードウェ ア、ドライバーやソフトウェア、または BIOS の更新が必要になる場合があります。 <http://www.microsoft.com/ja-jp/default.aspx> を参照してください。

最新版のユーザー ガイドを確認するには、 HP のサポート Web サイト、 <https://support.hp.com/jp-ja/>にアクセスし、 説明に沿ってお使いの製品を探します。 **[ユーザー ガイド]**を選択します。

#### **ソフトウェア条項**

このコンピューターにプリインストールさ れている任意のソフトウェア製品をインス トール、複製、ダウンロード、またはその 他の方法で使用することによって、お客様 は HP 使用許諾契約(EULA)の条件に従うこ とに同意したものとみなされます。これら のライセンス条件に同意されない場合、未 使用の完全な製品(付属品を含むハード ウェアおよびソフトウェア)を 14 日以内に 返品し、販売店の返金方針に従って返金を 受けてください。

より詳しい情報が必要な場合またはコン ピューターの代金の返金を要求する場合 は、販売店に問い合わせてください。

### **このガイドについて**

このガイドでは、ワークステーションの特長、ワークステーションの設置方法、ソフトウェアの使用 方法、および技術仕様について説明します。

このガイドには、以下の種類の注意事項等の情報が記載されている場合があります。

- **警告!**回避しなければ死亡または重傷に至る**可能性のある**危険な状況を示します。
- **注意:**回避しなければ軽度または中度の傷害に至る**可能性のある**危険な状況を示します。
- **重要:**重要と考えられるものの、危険性に関わるとは見なされない情報を示します(本体の損傷に関 する記載など)。この重要事項は、説明に沿って正しく操作しなければ、データの損失やハードウェ アまたはソフトウェアの破損を引き起こす可能性があることをユーザーに警告します。また、概念を 説明したり、タスクを完了したりするための重要な情報を示します。
- **注記:**本文の重要なポイントを強調または補足する追加情報を示します。
- **ヒント:**タスクを完了させるために役立つヒントを示します。

# 目次

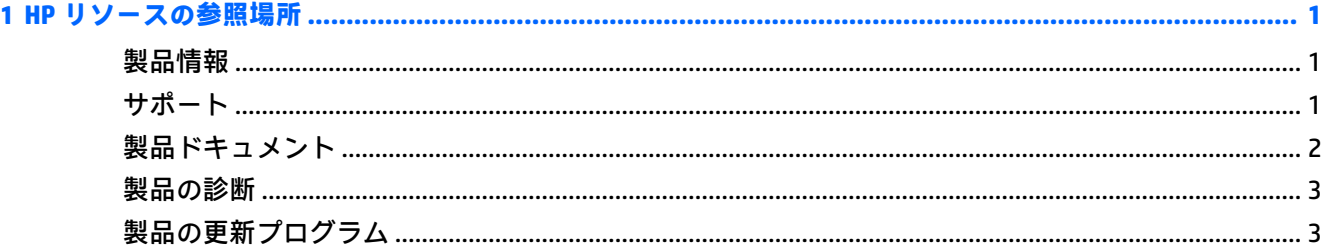

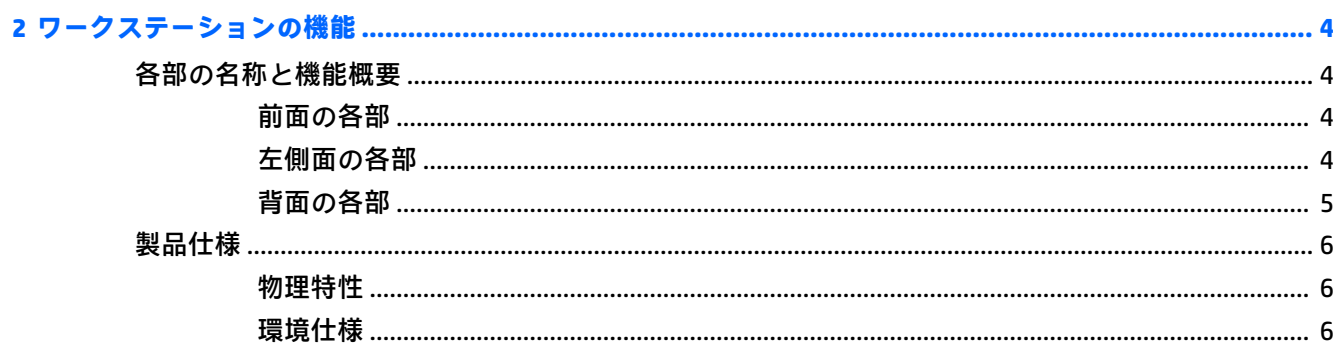

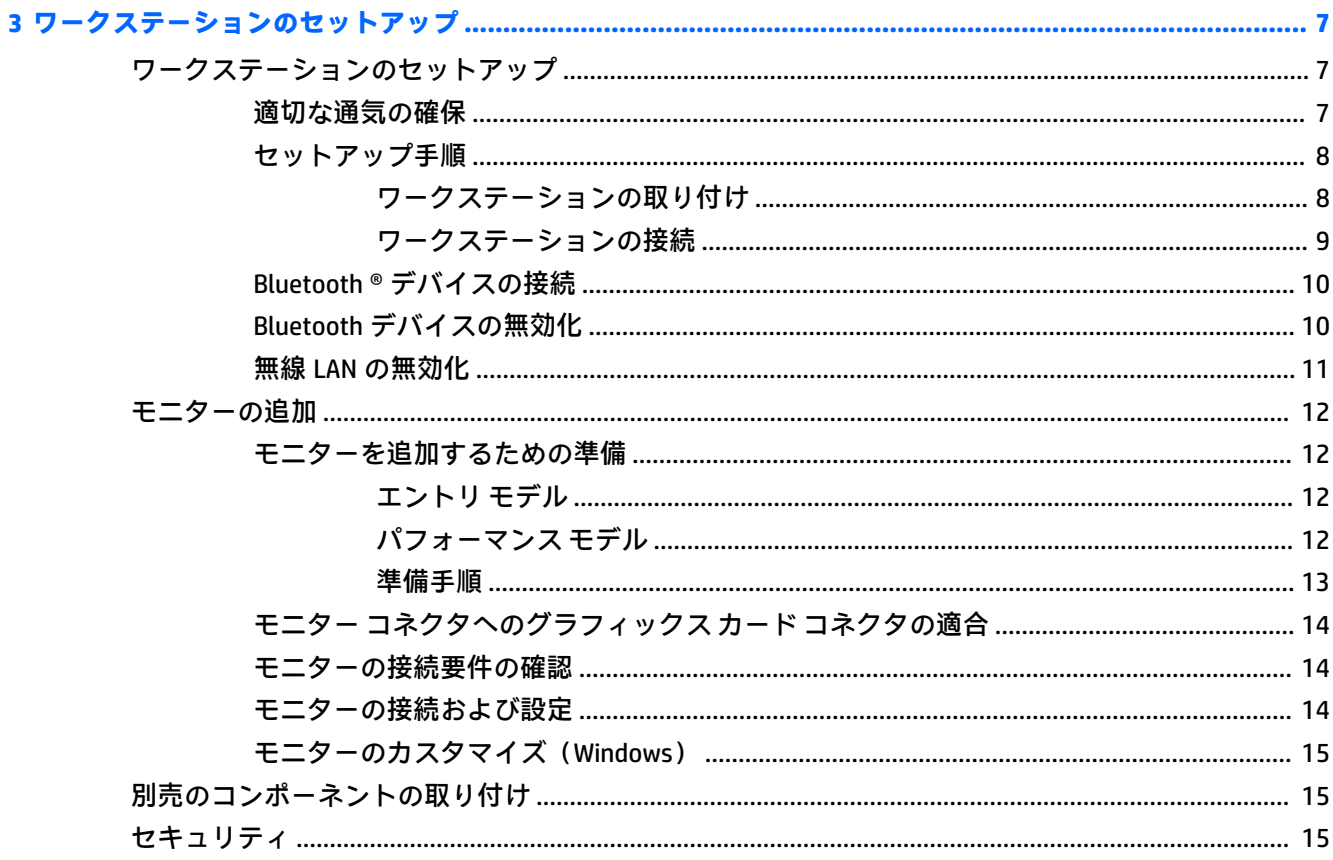

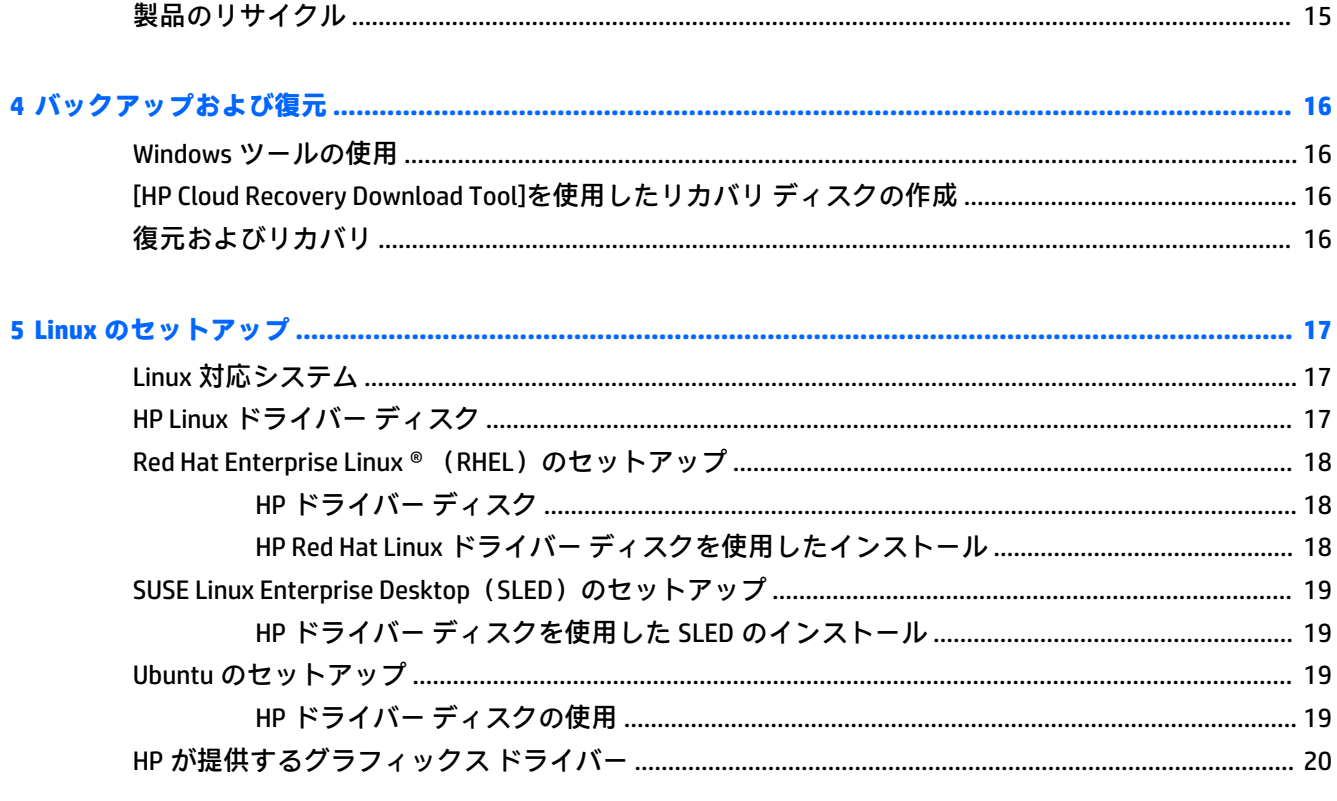

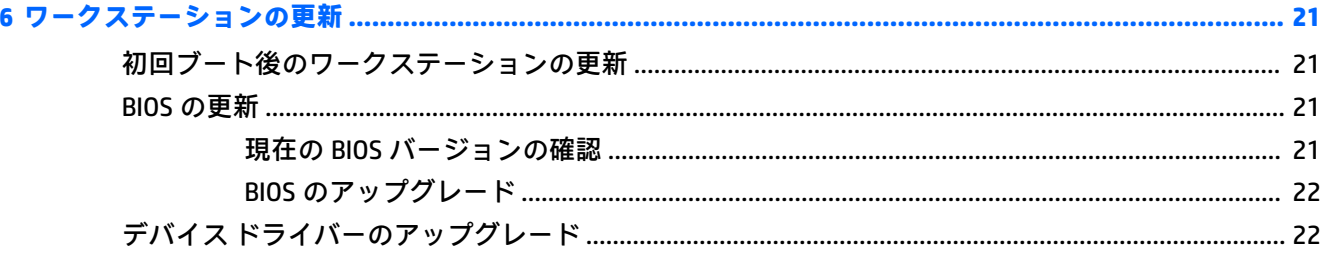

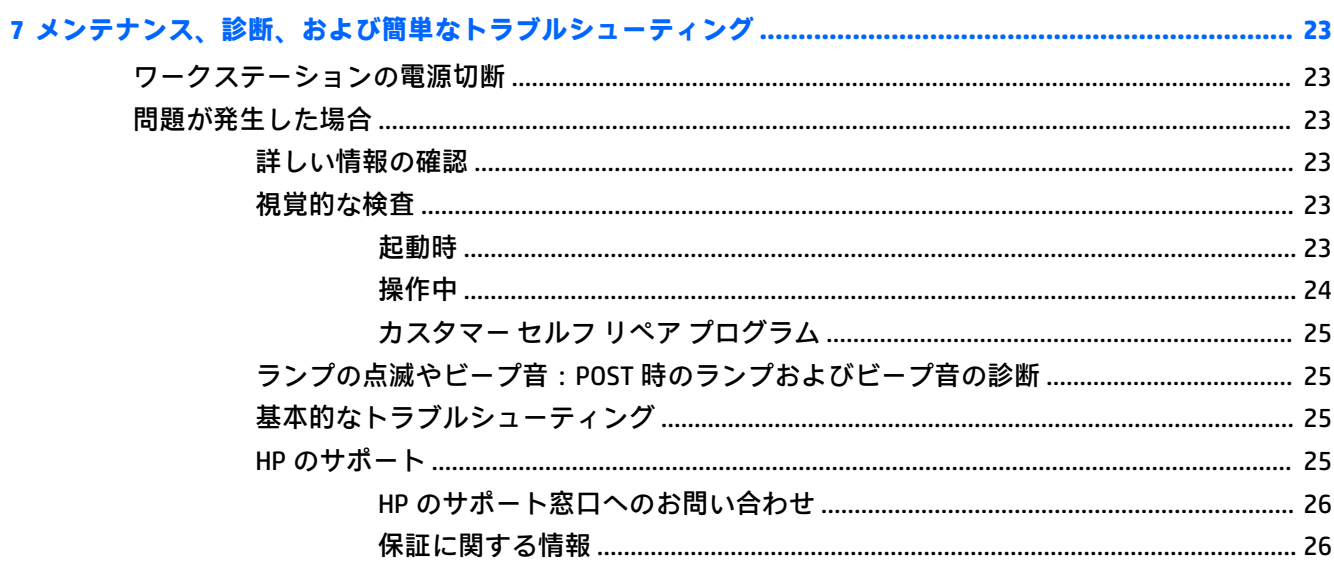

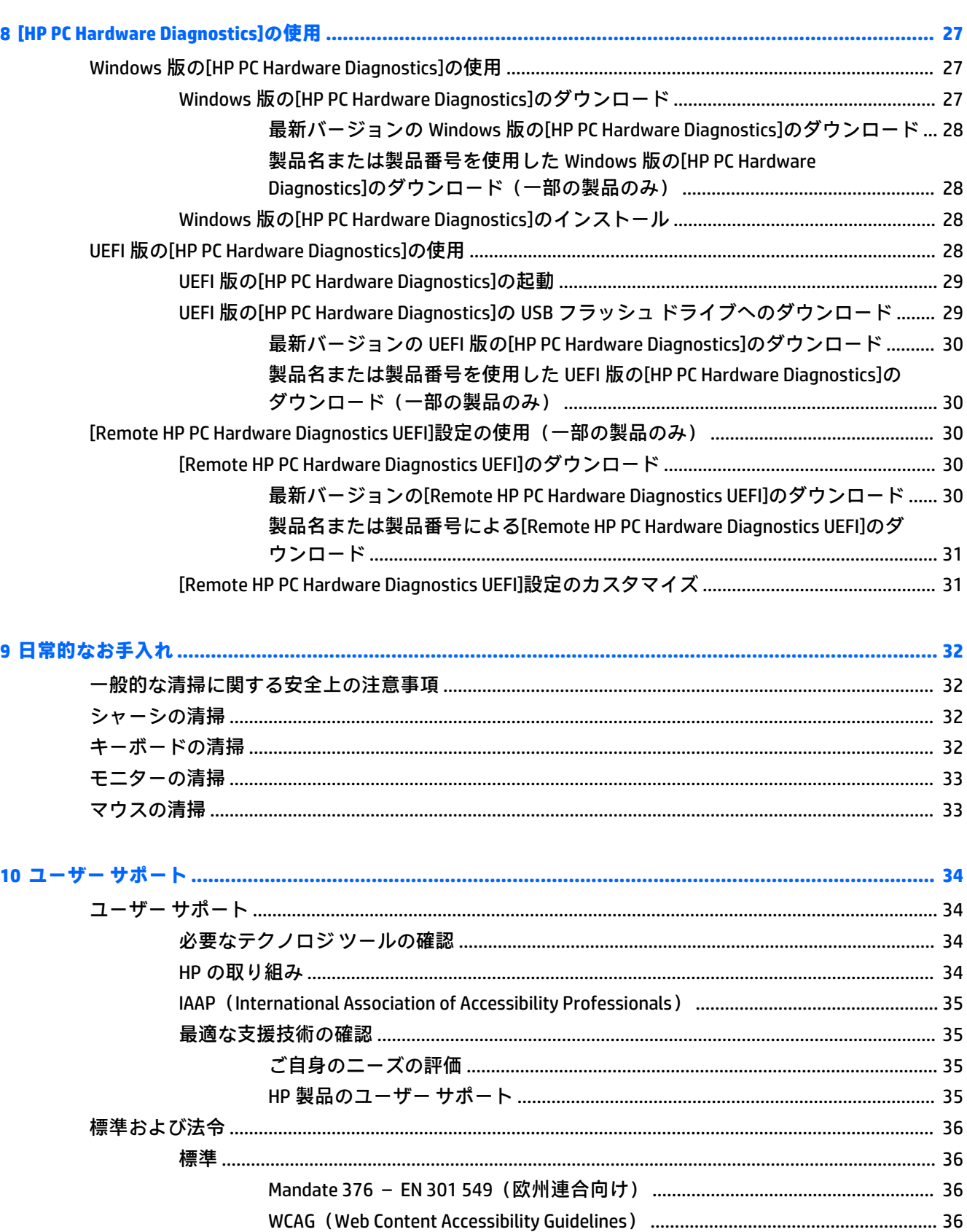

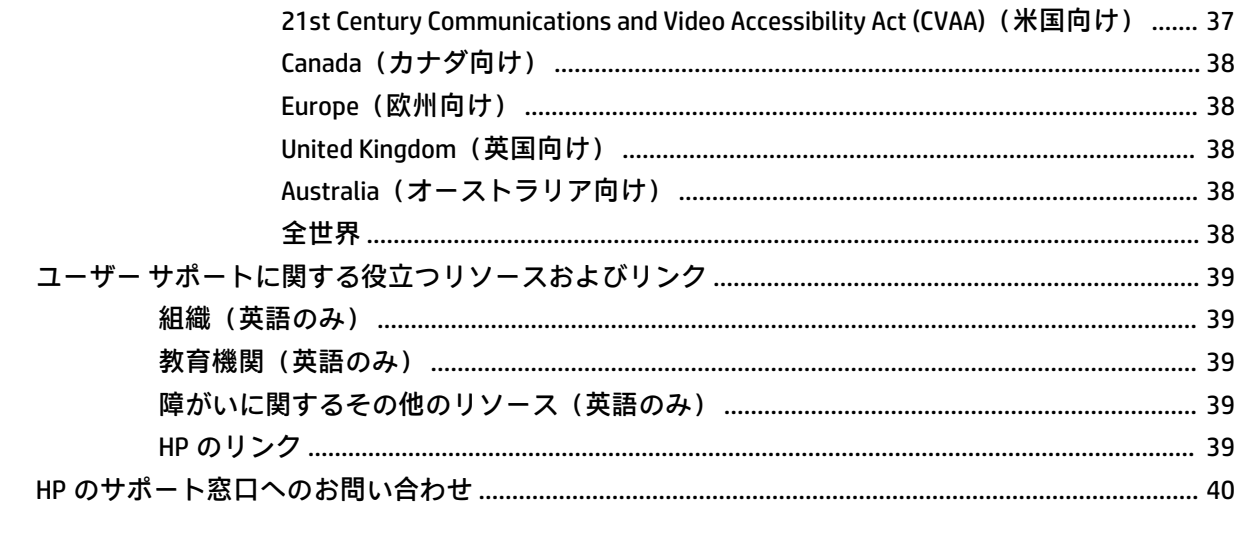

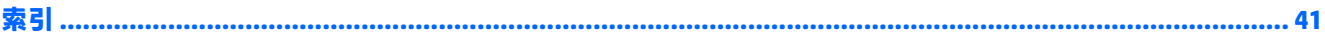

# <span id="page-8-0"></span>**1 HP リソースの参照場所**

この章では、HP が提供するさまざまな情報の入手方法などについて説明しています。

# **製品情報**

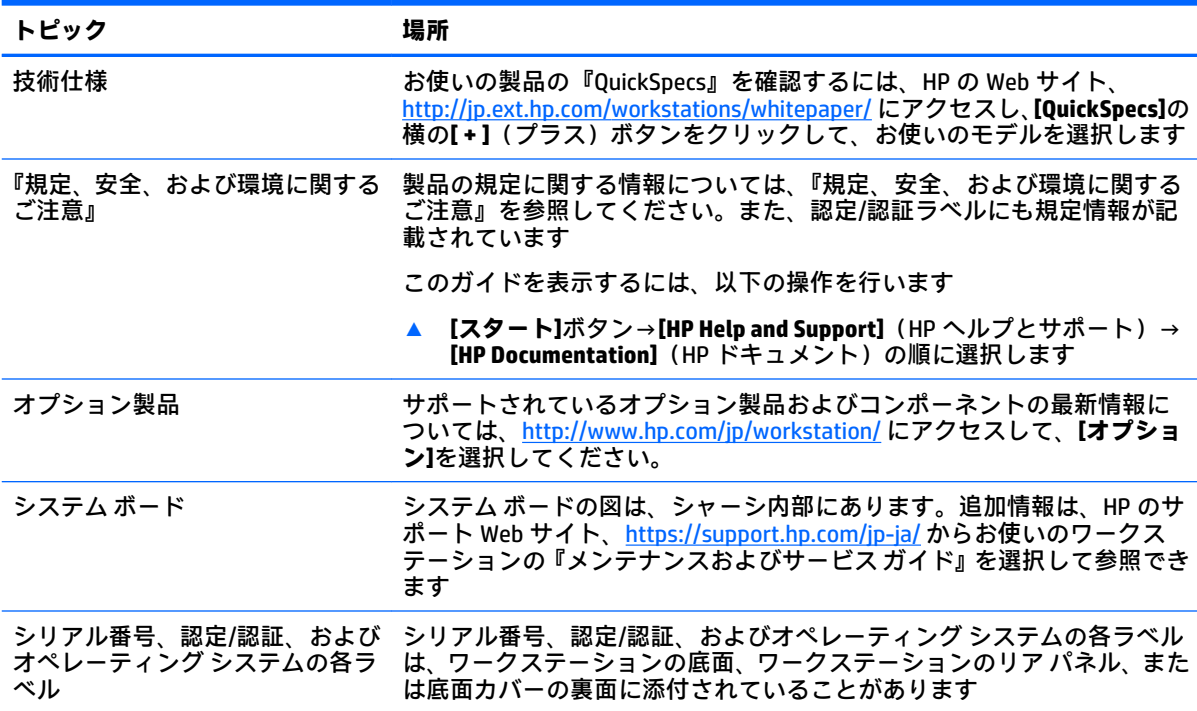

# **サポート**

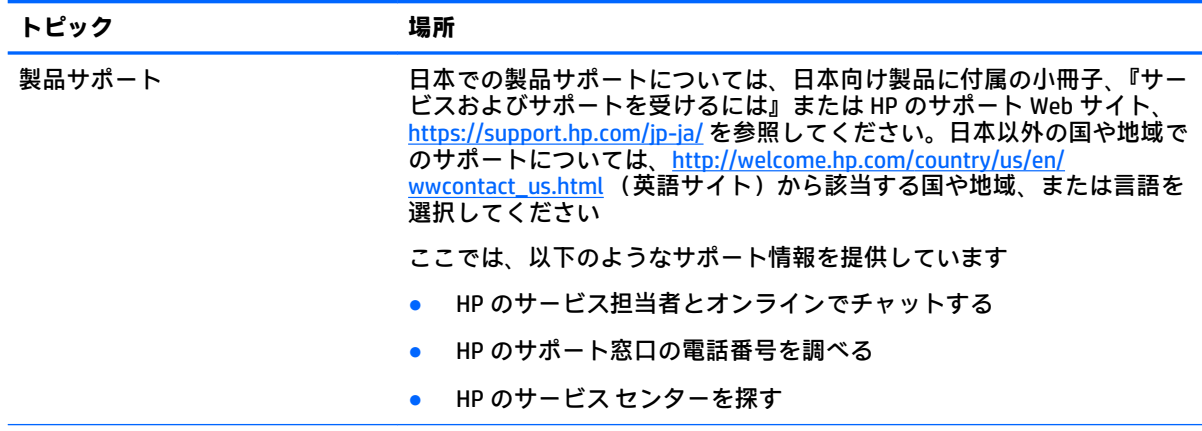

<span id="page-9-0"></span>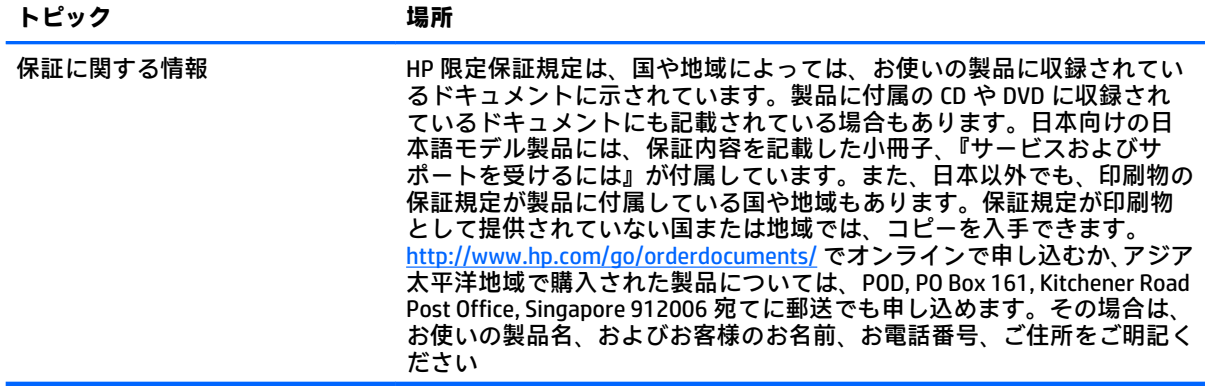

# **製品ドキュメント**

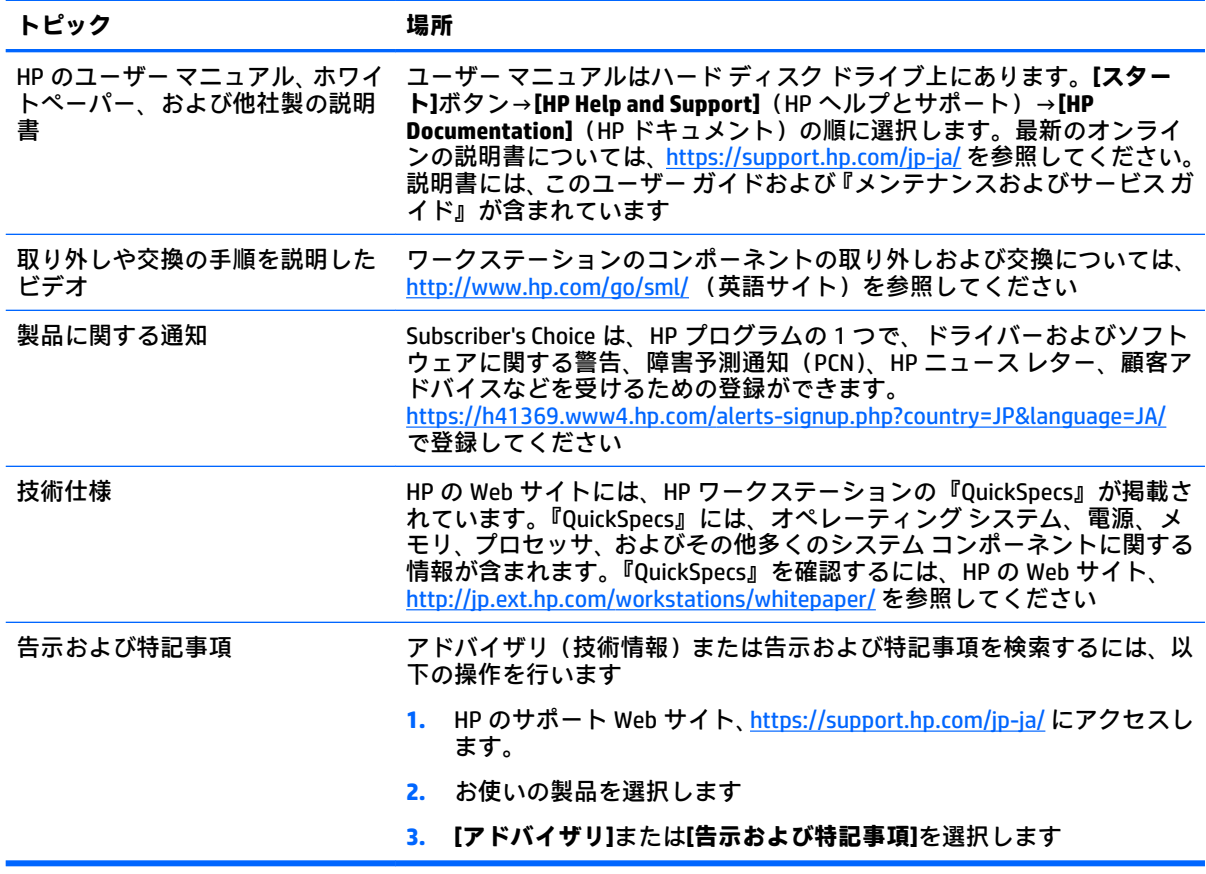

# <span id="page-10-0"></span>**製品の診断**

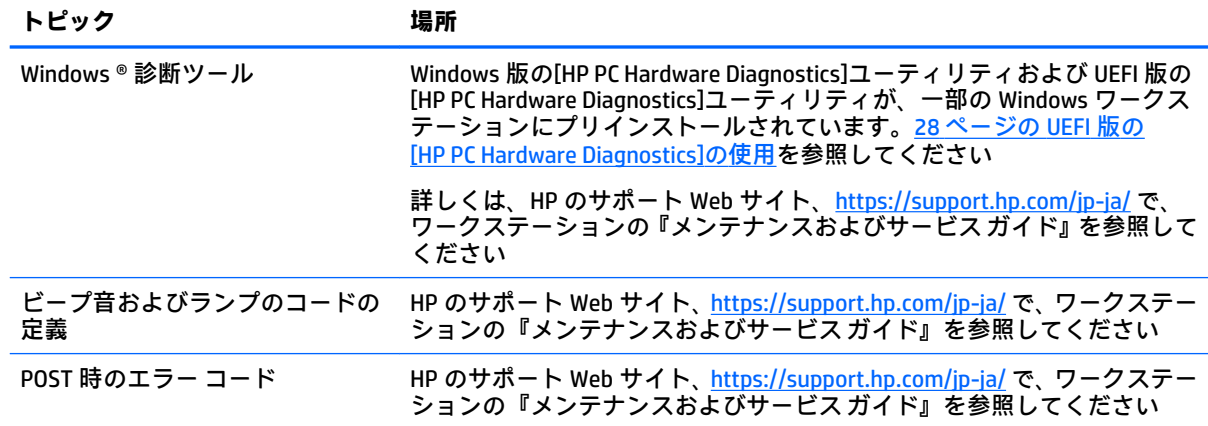

# **製品の更新プログラム**

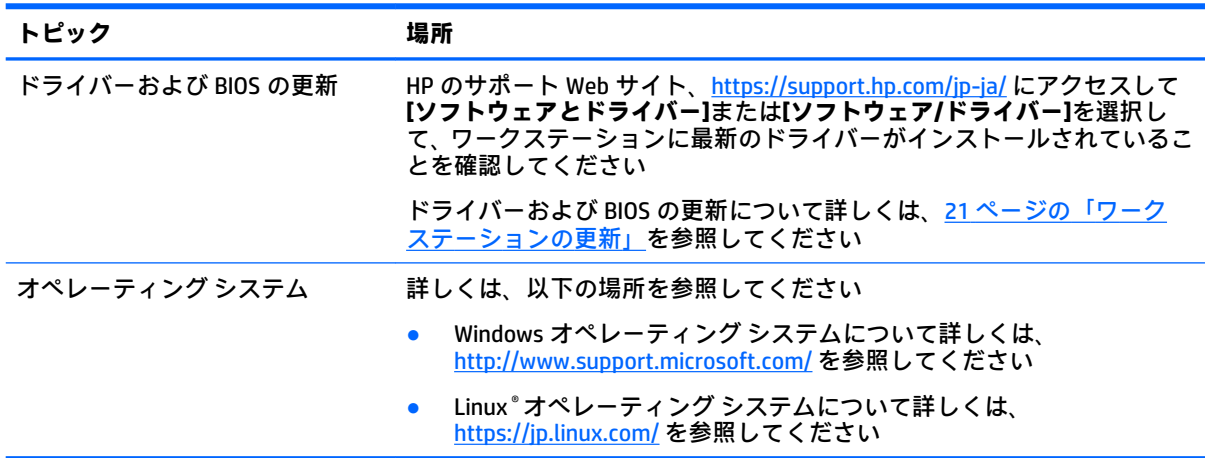

# <span id="page-11-0"></span>**2 ワークステーションの機能**

お使いのワークステーションでサポートされているオプション製品およびコンポーネントの最新情 報については、<http://partsurfer.hp.com/> (英語サイト)を参照してください。

- 各部の名称と機能概要
- [製品仕様](#page-13-0)

# **各部の名称と機能概要**

### **前面の各部**

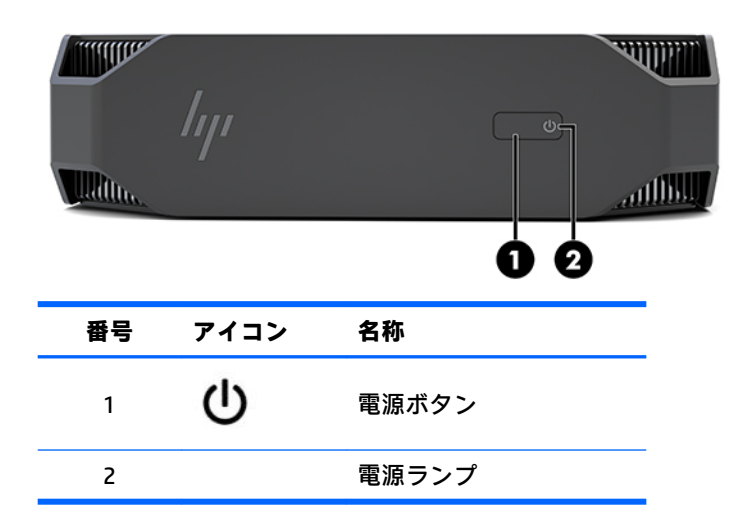

## **左側面の各部**

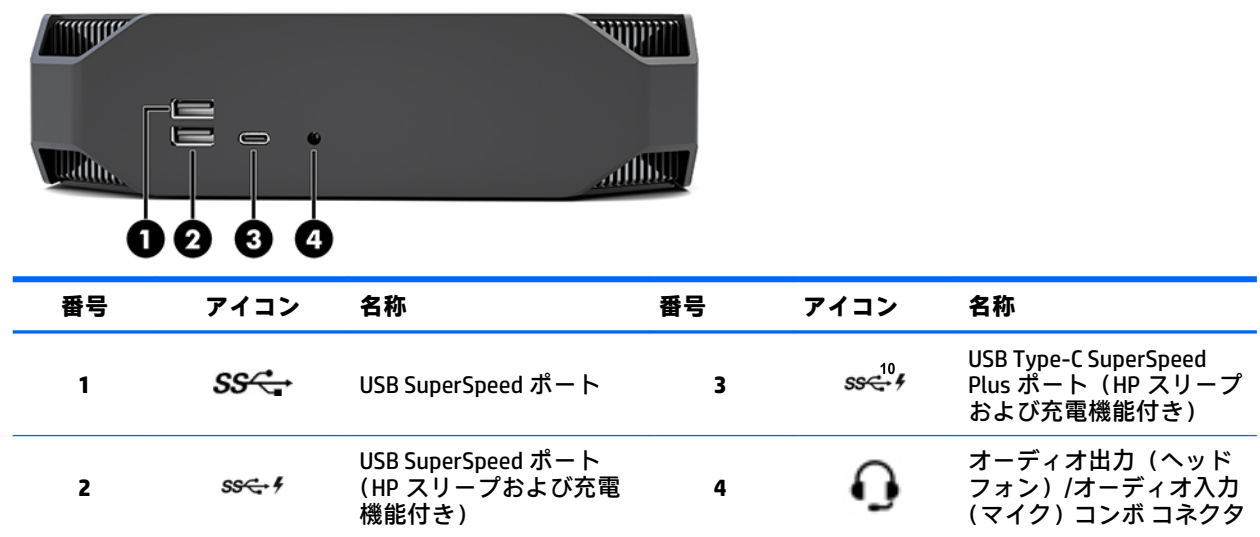

<span id="page-12-0"></span>**背面の各部**

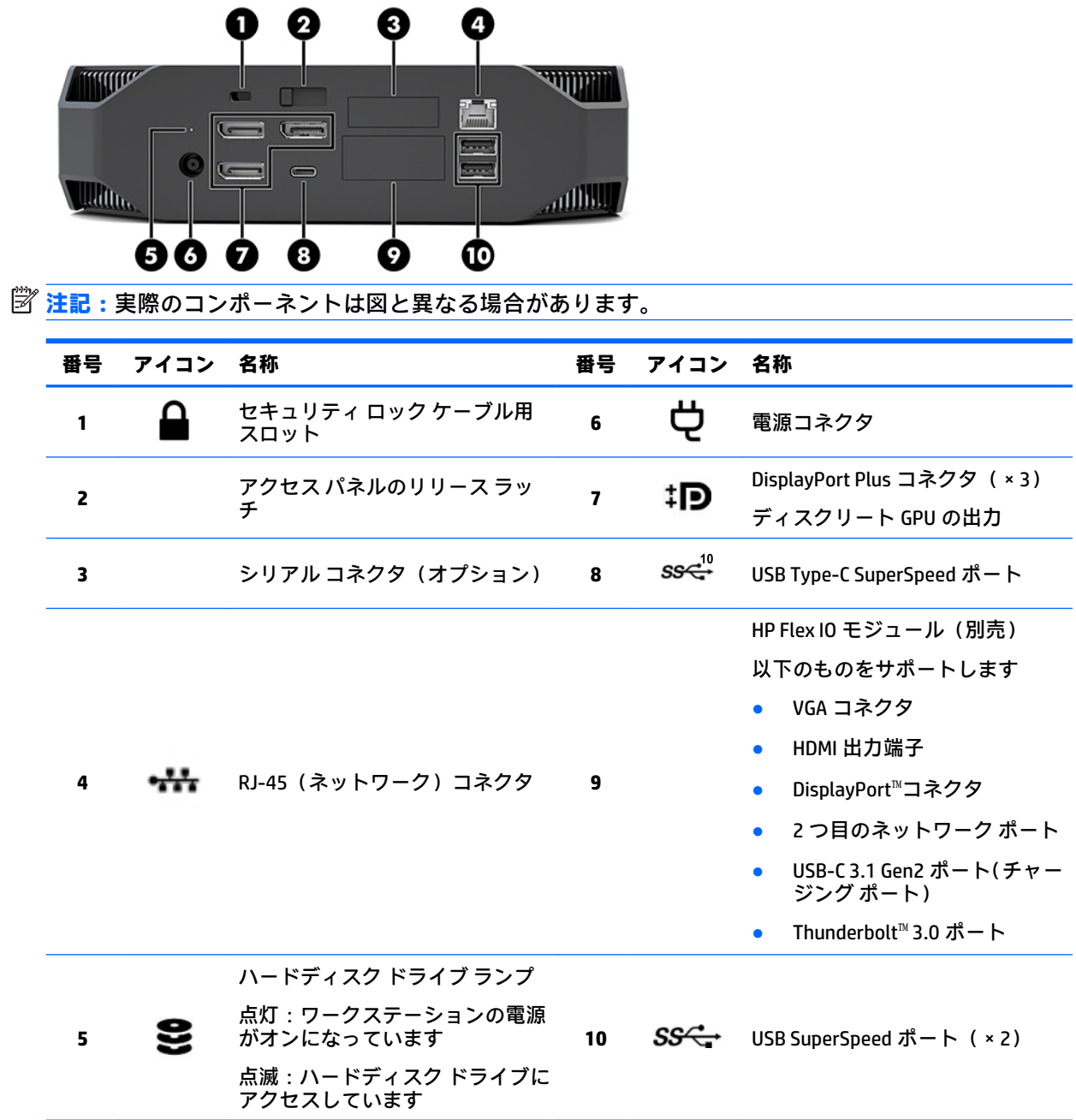

# <span id="page-13-0"></span>**製品仕様**

# **物理特性**

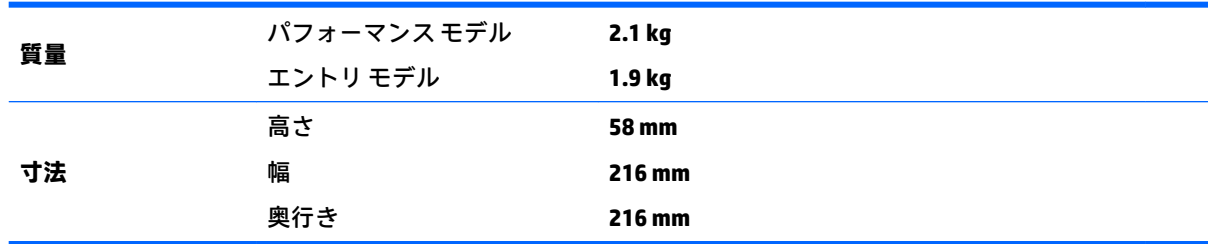

## **環境仕様**

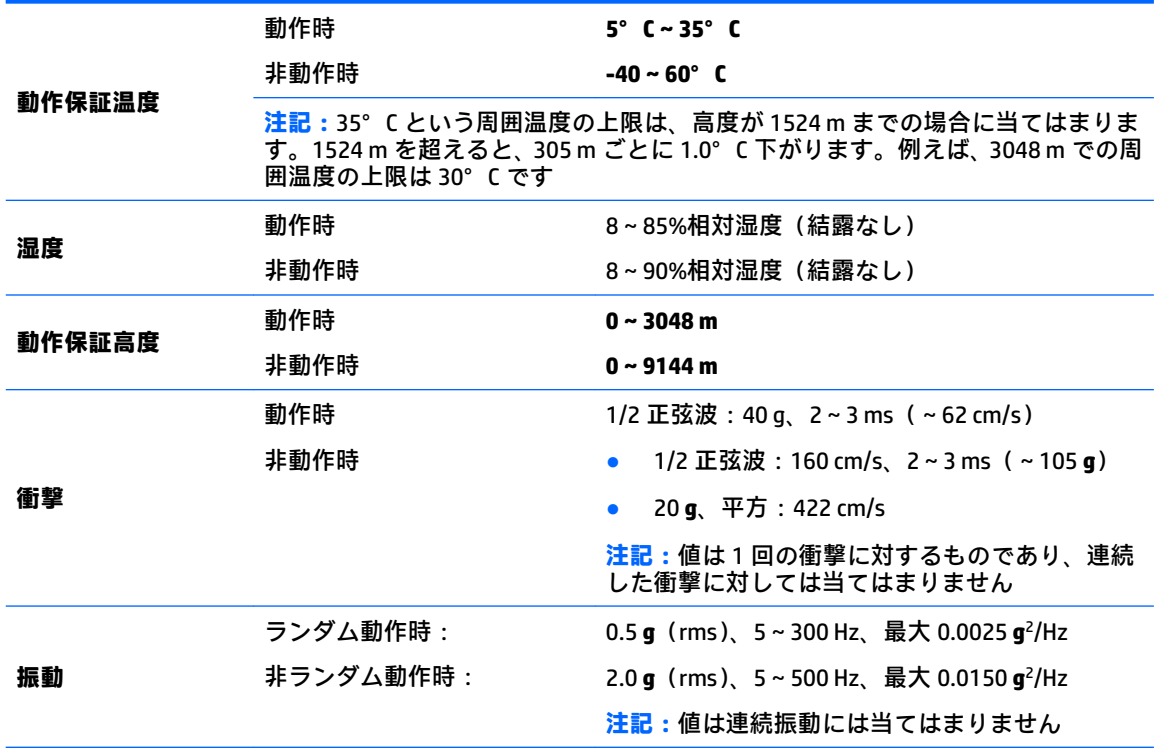

# <span id="page-14-0"></span>**3 ワークステーションのセットアップ**

- ワークステーションのセットアップ
- [モニターの追加](#page-19-0)
- [別売のコンポーネントの取り付け](#page-22-0)
- [セキュリティ](#page-22-0)
- [製品のリサイクル](#page-22-0)

# **ワークステーションのセットアップ**

### **適切な通気の確保**

適度な通気はワークステーションの動作にとって重要です。適切な通気を確保するには、以下の注意 事項をお守りください。

- ワークステーションは、安定した平らな場所に設置してください。
- ワークステーションの前後に 15 cm 以上の空間を確保してください (これは、すべてのワークス テーション モデルに当てはまる**最小**の距離です)。

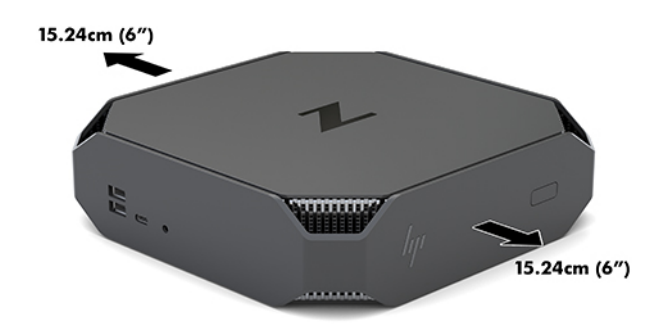

- ワークステーションの周囲温度が指定されている範囲内にあることを確認してください (6 [ページの環境仕様](#page-13-0)を参照してください)。
- キャビネットに入れる場合は、キャビネットの通気をよくして、中の温度が指定されている制限 を超えないようにしてください。
- 通気口や吸気口をふさいでワークステーション周辺の通風を遮らないようにしてください。

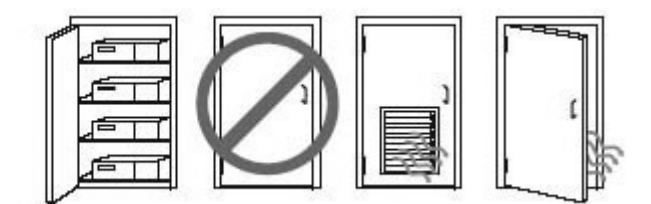

### <span id="page-15-0"></span>**セットアップ手順**

**警告!**感電や装置の損傷を防ぐため、必ず以下の注意事項をお守りください。

- 電源コードは常に、装置の近くの手が届きやすい場所にある電源コンセントに接続してくださ い。
- ワークステーションへの外部電源の供給を完全に遮断して待機電力をカットするには、電源を 切った後、電源コードをコンセントから抜いてください。
- 安全に使用するため、必ず電源コードのアース端子を使用してアース(接地)してください。2 ピンのアダプターを接続するなどして電源コードのアース端子を無効にしないでください。 アース端子は、製品を安全に使用するための重要な装置です。

この製品を日本国内で使用する場合は、製品に付属の日本の法令および安全規格に適合した電源コー ドをお使いください。安全情報および規定に関する情報について詳しくは、お使いのワークステー ションに付属の説明書に収録されている『規定、安全、および環境に関するご注意』を参照してくだ さい。

#### **ワークステーションの取り付け**

ワークステーションを、壁、スイング アーム、またはその他の固定器具に取り付けることができま す。

- **注記:**この装置は、UL または CSA 規格に適合したマウント キットで支えられるように設計されてい ます。
	- **1.** ワークステーションの底面のゴム製の脚を取り外すと、VESA 準拠の取り付け穴が見えます。

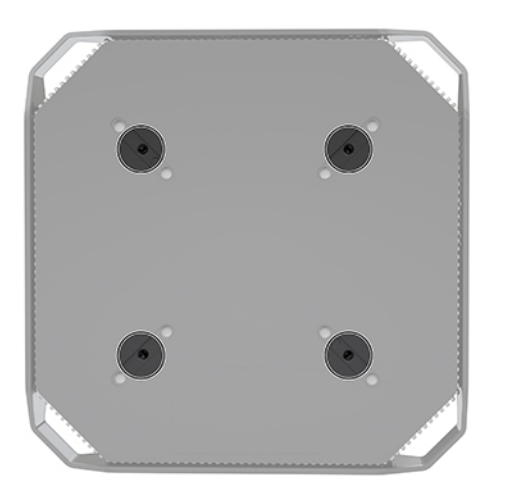

取り外した脚は、ワークステーションの上部カバーの内側に保管します。

**2.** ワークステーションをスイング アーム(別売)に取り付けるには、4 本の M4×10 mm ネジを、 スイング アーム プレートにある穴に通してからワークステーションのネジ穴に差し込みます。

**注意:**このワークステーションは、VESA 準拠の 100 mm 間隔の取り付け穴をサポートします。 このワークステーションに他社製の固定器具を取り付けるには、4 本の M4×10 mm ネジが必要 です。これらのネジは、他社製の固定器具キットに付属しています。これより長いネジは、ワー クステーションを損傷するおそれがありますので使用しないでください。また、取り付ける固定 器具が VESA 基準に準拠していることと、ワークステーションの質量を支えられる仕様になって いることを確認してください。最適な状態で使用するには、ワークステーションに付属の電源 コードおよびその他のケーブルを使用してください。

8 第 3 章 ワークステーションのセットアップ

<span id="page-16-0"></span>ワークステーションを他の固定器具に取り付けるには、固定器具に付属の説明書に沿って操作し て、ワークステーションを安全に取り付けてください。

**注記:**ワークステーションを水平に取り付ける場合は、すべてのコードおよびケーブルがコネク タからまっすぐ垂れ下がるようにワークステーションを配置してください。

#### **ワークステーションの接続**

**警告!**感電や装置の損傷を防ぐため、必ず以下の注意事項を守ってください。

- 電源コードは、装置の近くの手が届きやすい場所にある電源コンセントに接続してください。
- ワークステーションへの外部電源の供給を完全に遮断して待機電力をカットするには、電源を 切った後、電源コードをコンセントから抜いてください。
- 安全に使用するため、必ず電源コードのアース端子を使用してアース(接地)してください。2 ピンのアダプターを接続するなどして電源コードのアース端子を無効にしないでください。 アース端子は、製品を安全に使用するための重要な装置です。

ワークステーションをセットアップするには、以下の操作を行います。

- **1.** マウスとキーボードをワークステーションに接続します。
- **2.** モニターをワークステーションに接続します。
- **3.** デバイスに付属の説明書に沿って、他の周辺のコンポーネント(プリンターなど)を接続しま す。
- **4.** ネットワーク ケーブルをワークステーションに接続してから、ネットワーク ルーターまたは LAN デバイスに接続します。
- **5.** 電源コードを外部電源アダプターに接続します(1)。
- **6.** 電源コードおよびモニターの電源コードを電源コンセントに接続します(2)。
- **7.** 外部電源アダプターをワークステーションに接続します(3)。

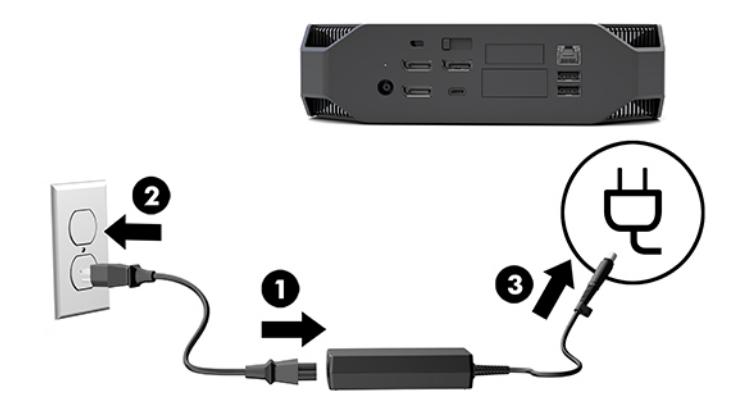

### <span id="page-17-0"></span>**Bluetooth®デバイスの接続**

このワークステーションは Bluetooth に対応しています。Bluetooth 無線デバイスに接続するには、以 下の操作を行います。

- **1.** Bluetooth デバイスから無線信号を送信して、ワークステーションがそのデバイスを検出できる ようにします(手順についてはデバイスの説明書を参照してください)。
- **2. [スタート]**ボタンを押して、**[設定]**を選択します。**[デバイス]**→**[Bluetooth またはその他のデバイ スを追加する]**の順に選択します。

Windows の**[コントロール パネル]**で、**[ハードウェアとサウンド]**→**[デバイスとプリンター]**の順に 選択します。

- **[ネットワーク、ワイヤレスまたは Bluetooth プリンターを追加します]**を選択し、画面の説 明に沿って操作します。
- それ以外のデバイスの場合は、**[デバイスの追加]**→**[Bluetooth デバイス]**の順に選択し、画面 の説明に沿って操作します。

### **Bluetooth デバイスの無効化**

Bluetooth 機能を無効にするには、システム BIOS またはオペレーティング システムから無効にする か、無線モジュールをシステムから取り外します。

**注記:**Bluetooth 機能をシステム BIOS から無効にするか無線モジュールをシステムから取り外した場 合は、無線 LAN 機能も無効になります。

システム BIOS を使用して Bluetooth 機能を無効にするには、以下の操作を行います。

- **1.** システムの起動時に F10 キーを押して、BIOS セットアップを表示します。
- **2.** 画面上部の使用可能なメニュー項目から、**[Advanced]**(詳細設定)メニューを探して選択しま す。
- **3. [System Options]**(システム オプション)を選択します。
- **4. [M.2 WLAN/BT]**を選択します。
- **5.** 矢印キーを使用して**[Enabled]**(有効)を **Disabled**(無効)に変更し、**[F10]**キーを押して変更を 確定します。
- **6.** ヘッダー メニューで**[File]**(ファイル)を選択し、**[Save Changes and Exit]**(変更を保存して終了) を選択します。

Windows 10 で Bluetooth 機能を無効にするには、以下の操作を行います。

- **1. [コントロール パネル]**で、**[表示方法]**を**[カテゴリ]**から**[大きいアイコン]**または**[小さいアイコン]** に変更します。
- **2. [デバイス マネージャー]**を選択します。
- **3. [Bluetooth]**を展開します。
- **4. [スタート]**→**[設定]**→**[デバイス]**→(**[関連する設定]**の下の)**[その他の Bluetooth オプション]**→ **[ハードウェア]**タブで表示される**[インテル(R)ワイヤレス Bluetooth(R)]**をダブルクリックして、 プロパティ ウィンドウを開きます。
- **5. [ドライバー]**タブにアクセスし、**[デバイスを無効にする]**を選択します。
- **6. [はい]**を選択します。
- **7.** 再度有効にするには、**[デバイスを有効にする]**を選択します。

<span id="page-18-0"></span>無線モジュールを取り外すには、以下のどちらかを参照して、コンポーネントの取り外しや交換の手 順を確認してください。

- ワークステーションの『メンテナンスおよびサービス ガイド』。HP のサポート Web サイト、 <https://support.hp.com/jp-ja/> にアクセスして、説明に沿ってお使いの製品を探し、**[ユーザー ガイ ド]**を選択します。
- <http://www.hp.com/go/sml/>(英語サイト)にあるワークステーションの動画。

### **無線 LAN の無効化**

- **注記:**ワークステーションに無線 LAN が搭載されている場合、無線 LAN は初期設定で有効になりま す。
- **注記:**無線 LAN 機能を無効にするためにシステム BIOS から無効にするか無線モジュールをシステム から取り外した場合は、Bluetooth 機能も無効になります。

無線 LAN 機能を無効にするには、システム BIOS またはオペレーティング システムから無効にするか、 無線モジュールをシステムから取り外します。

システム BIOS を使用して無線 LAN 機能を無効にするには、以下の操作を行います。

- **1.** システムの起動時に F10 キーを押して、BIOS セットアップを表示します。
- **2.** 画面上部の使用可能なメニュー項目から、**[Advanced]**(詳細設定)メニューを探して選択しま す。
- **3. [System Options]**(システム オプション)を選択します。
- **4. [M.2 WLAN/BT]**を選択します。
- **5. [Disabled]**(無効化)を選択し、F10 キーを押して変更を確定します。
- **6.** ヘッダー メニューで**[File]**(ファイル)を選択し、**[Save Changes and Exit]**(変更を保存して終了) を選択します。

Windows 10 で無線 LAN 機能を無効にするには、以下の操作を行います。

- **1. [コントロール パネル]**で、**[表示方法]**を**[カテゴリ]**から**[大きいアイコン]**または**[小さいアイコン]** に変更します。
- **2. [デバイス マネージャー]**を選択します。
- **3. [ネットワーク アダプター]**を展開します。
- **4. [Intel(R) Wireless-AC 9560]**を選択します。
- **5. [ドライバー]**メニューにアクセスします。
- **6. [デバイスを無効にする]**を選択します。
- **7. [はい]**を選択します。
- **8.** 再度有効にするには、**[有効]**を選択します。

無線モジュールを取り外すには、以下のどちらかを参照して、コンポーネントの取り外しや交換の手 順を確認してください。

- ワークステーションの『メンテナンスおよびサービス ガイド』。HP のサポート Web サイト、 <https://support.hp.com/jp-ja/> にアクセスして、説明に沿ってお使いの製品を探し、**[ユーザー ガイ ド]**を選択します。
- <http://www.hp.com/go/sml/>(英語サイト)にあるワークステーションの動画。

## <span id="page-19-0"></span>**モニターの追加**

### **モニターを追加するための準備**

#### **エントリ モデル**

エントリ モデルでは、Intel 内蔵 GPU で最大 3 台のモニターに同時に出力できます。各モニターの最 大解像度は 4096×2160(60 Hz)です。

また、DisplayPort 1.2 出力を 2 つ一緒に使用することで、5120 × 2880(60 Hz)の解像度でモニターに 出力できます。これを実現するには、モニターがこの出力方法をサポートしている必要があります。

#### **パフォーマンス モデル**

パフォーマンス モデルは 2 種類のモードで実行できます。ディスクリート GPU のみのモードとディ スクリート GPU + Intel GPU のモードです。ディスクリート GPU のみのモードでは最適なパフォーマ ンスが得られ、ディスクリート GPU + Intel GPU モードでは、出力できるモニターの数が 2 台増えま す。

ディスクリート GPU のみのモード:

- これが初期設定です。
- すべての DisplayPort 1.2 に、ディスクリート GPU から直接出力されるため、最適なパフォーマン スが得られます。
- 各モニターの最大解像度が 4096 × 2160 (60 Hz) の 4 画面出力を実現できます。
- また、DisplayPort 1.2 出力を 2 つ一緒に使用することで、5120 × 2880(60 Hz)の解像度でモニ ターに出力できます。これを実現するには、モニターがこの出力方法をサポートしている必要が あります。

ディスクリート GPU + Intel GPU モード:

- ディスクリート GPU では最大で 4 台のモニターをサポートできます。出力できるモニターの数 をさらに 2 台増やすには、ディスクリート GPU および Intel 内蔵 GPU の両方を同時に使用するよ うにシステムを設定します。
- このモードはシステム BIOS で設定します。
	- **1.** システムの電源ボタンを押し、システム BIOS の GUI が表示されるまで F10 キーを繰り返し 押します。
	- **2. [Advanced]**(詳細設定)タブに移動します。
	- **3. [Built-In Device Options]**(内蔵デバイス オプション)を選択します。
	- **4.** HP DP Flex IO モジュールが取り付けられている場合は**[Enable Intel graphics on Flex IO port]** (Flex IO ポートで Intel グラフィックスを有効にする)を選択し、HP DP Flex IO モジュールが 取り付けられていない場合は**[Enable Intel graphics on DisplayPort #1]**(DisplayPort 1 番で Intel グラフィックスを有効にする)を選択します。
	- **5.** F10 キーを押し、変更を保存して終了します。
- <span id="page-20-0"></span>このモードでは最大で6台のモニターに出力できます。
	- システムにはネイティブの DisplayPort 1.2 が 3 つしか搭載されていないため、複数のモニ ターをデイジー チェーンで接続して 6 台のモニター構成を実現するには、DisplayPort マル チストリーム トランスポート(MST)を使用する必要があります。これには MST をサポー トしているモニターまたは DisplayPort ハブが必要になります。
	- HP DP Flex モジュールが取り付けられている場合、2 台のモニターが HP DP Flex モジュール からデイジー チェーンで接続され、2 台のモニターが DisplayPort 3 番からデイジーチェーン で接続されます。Flex IO コネクタで Intel グラフィックスを有効にする必要があります。HP DP Flex モジュールがインストールされて**いない**場合、2 台のモニターがネイティブの各 DisplayPort からデイジー チェーンで接続されます。DisplayPort 1 番で Intel グラフィックス を有効にする必要があります。
	- システム上の各 DisplayPort 1.2 出力は 4096×2160(60 Hz)の解像度でモニターに出力でき ます。1 つの DisplayPort 1.2 に 2 台のモニターをデイジー チェーン構成で接続した場合、各 モニターの帯域幅が制限されるため、最大解像度は 2560 × 1600 (60 Hz)になります。
- アプリケーションがどの GPU で実行されるかによってパフォーマンスは異なります。特定のア プリケーションで最適なパフォーマンスを得るには、アプリケーションがディスクリート GPU で 実行されるようにします。

#### **準備手順**

モニターを追加するための手順は、追加するモニターの種類や数によって異なります。

モニターを追加するための計画は、以下の手順に沿って行います。

- **1.** モニターの要件を確認します。
	- **a.** 必要なモニターの数を決定します。
	- **b.** 必要になるグラフィックス パフォーマンスの種類を決定します。最適なパフォーマンスを 得るには、ディスクリート GPU からモニターに出力してください。
	- **c.** 各モニターに使用するグラフィックス コネクタの種類を記録します。ワークステーション には DisplayPort(DP)インターフェイスが備わっていますが、アダプターを使用すること で、DVI-I、HDMI、VGA などの他のグラフィックス形式にも対応できます。
	- **ヒント:**古い一部のレガシー ハードウェア用のアダプターには、他の製品よりコストが高 いものがあります。アダプターを入手する場合のコストと、アダプターが不要な新しいモニ ターを入手する場合のコストを比較することをおすすめします。
- **2.** ドライバーをインストールして、解像度を設定します。
	- **a.** そのカード用の適切なドライバーがインストールされていることを確認します。HP が認定 したドライバーについては、<http://www.hp.com/jp/> を参照してください。
	- **b.** Windows のディスプレイ設定で各モニターの解像度、向き、および配置を設定します。詳し くは、Windows のヘルプを参照するか[、http://www.microsoft.com/ja-jp/default.aspx](http://www.microsoft.com/ja-jp/default.aspx) を参照し てください。
	- **c.** Linux でのモニターのセットアップでは、多くの場合、グラフィックス カードの設定ツール (NVIDIA の[nvidia-settings]など)を使用できます。最近の一部の Linux リリースでは、ウィ ンドウ マネージャー システム(Gnome 3 など)の設定も変更する必要があります。
	- **ヒント:**潜在的な問題のトラブルシューティングを簡単にするには、たとえば、最初のモニター を有効にし、そのモニターが適切に機能することを確認してから、次のモニターを有効にしま す。

### <span id="page-21-0"></span>**モニター コネクタへのグラフィックス カード コネクタの適合**

以下の表で、モニター構成シナリオを説明します。

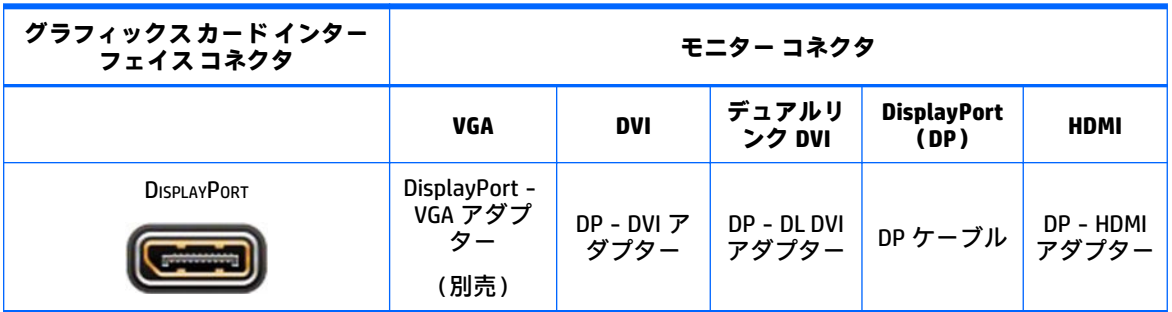

**注記:**パフォーマンスが最も高いのは DisplayPort 接続で、最も低いものは VGA 接続です。

### **モニターの接続要件の確認**

システムには 3 つのネイティブの DisplayPort 1.2 出力があります。各コネクタにモニターを接続でき ます。必要に応じて、適切なアダプターを使用します。

### **モニターの接続および設定**

- **1.** モニター ケーブル アダプターをワークステーションに接続し(必要な場合)、適切なモニター ケーブルをアダプターに接続するか、グラフィックス カードに直接接続します。
- **2.** モニター ケーブルのもう一方の端をモニターに接続します。

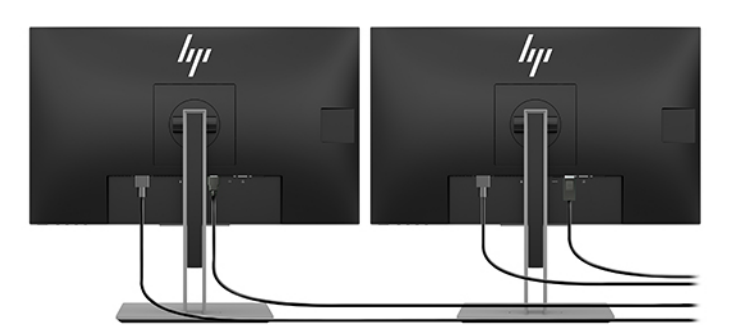

- **3.** モニターの電源コードの一方の端をモニターに接続し、もう一方の端を電源コンセントに差し込 みます。
- **4.** モニターを設定します。詳しくは、Microsoft®社のヘルプを参照するか、 <http://www.microsoft.com/ja-jp/default.aspx>を参照してください。

Linux でのモニターのセットアップでは、多くの場合、グラフィックス カードの設定ツール (NVIDIA の[nvidia-settings]または AMD™の[Catalyst の Control Center]など)を使用できます。最近 の一部の Linux リリースでは、ウィンドウ マネージャー システム(Gnome 3 など)の設定も変更 する必要があります。

### <span id="page-22-0"></span>**モニターのカスタマイズ(Windows)**

モニターのモデル、リフレッシュ レート、画面解像度、色設定、フォント サイズ、省電力機能の設定 などは、手動で選択または変更できます。

● 設定を変更するには、**[スタート]**ボタンを押して、**[設定]**を選択します。**[システム]**→**[ディスプ レイ]**の順に選択します。

モニターのカスタマイズについて詳しくは、以下のリソースを参照してください。

- グラフィックス コントローラー ユーティリティによって提供されるヘルプ
- モニターに付属の説明書

## **別売のコンポーネントの取り付け**

ワークステーションには、メモリ、ハードディスク ドライブ、無線モジュールなどのコンポーネント を追加できます。

- コンポーネントの取り付け手順を説明したビデオを見るには[、http://www.hp.com/go/sml/](http://www.hp.com/go/sml/) (英語 サイト)を参照してください。
- 取り付けガイドラインおよび技術情報については、『メンテナンスおよびサービス ガイド』を参 照してください。HP のサポート Web サイト[、https://support.hp.com/jp-ja/](https://support.hp.com/jp-ja/) にアクセスして、製品 名またはシリアル番号を入力するか、**[製品から探す]**を選択して、画面の説明に沿って操作しま す。

# **セキュリティ**

セキュリティ ロック ケーブル用スロットにロックを取り付けて、ワークステーションを固定できま す。ワークステーションには複数のセキュリティ機能があり、盗難のリスクを軽減したり、シャーシ への侵入を警告したりできます。お使いのシステムで利用可能な追加のハードウェアおよびソフト ウェアのセキュリティ機能について詳しくは、『メンテナンスおよびサービス ガイド』を参照してく ださい。

## **製品のリサイクル**

HP では、使用済みの電子機器や HP 製インク カートリッジのリサイクルを推奨しています。

日本でのリサイクル プログラムについて詳しくは[、http://www.hp.com/jp/hardwarerecycle/](http://www.hp.com/jp/hardwarerecycle/) を参照して ください。日本以外の国や地域の HP でのリサイクル プログラムについて詳しくは、 <http://www.hp.com/recycle/>(英語サイト)を参照してください。

# <span id="page-23-0"></span>**4 バックアップおよび復元**

この章では、ほとんどの製品の標準的な手順である、以下のプロセスについて説明します。

- **個人データのバックアップ**:Windows ツールを使用して個人の情報をバックアップできます (16 ページの Windows ツールの使用 を参照してください)。
- **復元ポイントの作成**:Windows ツールを使用して復元ポイントを作成できます(16 ページの Windows ツールの使用 を参照してください)。
- **復元およびリカバリ**:Windows には、バックアップからの復元、ワークステーションのリフレッ シュ、および元の状態へのワークステーションのリセットを行うためのオプションが用意されて います。(16 ページの Windows ツールの使用 を参照してください)。

## **Windows ツールの使用**

**重要:**Windows のみが個人データをバックアップできるオプションです。情報の損失を防ぐために、 定期的なバックアップのスケジュールを設定します。

Windows ツールを使用して個人データをバックアップしたり、システムの復元ポイントやリカバリ ディスクを作成したりできます。これにより、バックアップからの復元、ワークステーションのリフ レッシュ、および元の状態へのワークステーションのリセットが可能になります。

**注記:**ワークステーションのストレージが 32 GB 以下の場合、Microsoft の[システムの復元]は、初期 設定で無効に設定されている場合があります。

詳しい内容および手順については、[ヘルプの表示]アプリを参照してください。

**▲ [スタート]**ボタン→**[ヘルプの表示]**アプリの順に選択します。

**注記:**[ヘルプの表示]アプリにアクセスするには、インターネットに接続する必要があります。

## **[HP Cloud Recovery Download Tool]を使用したリカバリ ディス クの作成**

[HP Cloud Recovery Download Tool]を使用して[HP Recovery](HP リカバリ)ディスクを作成するには、 以下の操作を行います。

- **1.** HP のサポート Web サイト[、https://support.hp.com/jp-ja/](https://support.hp.com/jp-ja/) にアクセスします。
- **2. [ソフトウェアとドライバー]**または**[ソフトウェア/ドライバー]**を選択し、画面の説明に沿って操 作します。

# **復元およびリカバリ**

Windows ツールを使用して、復元およびリカバリを実行できます。

**重要:**一部の製品では、この方法を使用できない場合があります。

Windows には、ワークステーションを復元、リセット、およびリフレッシュするためのオプションが 用意されています。詳しくは、16 ページの Windows ツールの使用 を参照してください。

# <span id="page-24-0"></span>**5 Linux のセットアップ**

この章では、Linux オペレーティング システムのセットアップおよび復元方法について説明します。

- **注意:**オペレーティング システムのインストールが正常に完了するまでは、ワークステーションに別 売のハードウェアや他社製のデバイスを追加しないでください。途中でハードウェアを追加すると、 エラーが発生して、オペレーティング システムが正しくインストールされない可能性があります。
- **注記:**オペレーティング システムをセットアップしたら、最新の BIOS、ドライバー、およびソフト ウェアの更新がインストールされていることを確認してください。21 [ページの「ワークステーショ](#page-28-0) [ンの更新」を](#page-28-0)参照してください。
- **注記:**リカバリ ディスクを作成するには、高品質で空の USB フラッシュ ドライブ、または DVD 書き 込み機能に対応した外付けオプティカル ドライブが必要です。オプティカル ドライブを使用する場 合は、高品質で空の DVD-R、DVD+R、DVD-R DL、または DVD+R DL ディスクのみを使用する必要があり ます。互換性のある外付けオプティカル ドライブが必要な場合は、HP から購入できます。

# **Linux 対応システム**

Linux 対応オプションでは、(FreeDOS など)最小限の機能を持つオペレーティング システム (OS) が システムにプリロードされます。このオプションは、購入したシステムにお客様が OS をインストー ルする場合のためのものです。このオプションには、どの OS のライセンスも含まれません。

Linux 対応オプションには Linux OS は含まれていないため、ユーザーが入手する必要があります。商 用 Linux ディストリビューションを Red Hat®または SUSE などのベンダーから購入できます。他にも 無料で使用できるさまざまな Linux ディストリビューションがあります(Ubuntu など)。サポートさ れている構成およびオペレーティング システムを確認するには[、http://www.hp.com/support/](http://www.hp.com/support/linux_hardware_matrix/) linux hardware matrix/ (英語ドキュメント)を参照してください。

# **HP Linux ドライバー ディスク**

HP ワークステーションで一部の Linux OS を適切に使用および動作させるためのドライバーの ISO イ メージを、HP の Web サイトから入手できる場合があります。これらのイメージには、RHEL、SLED、 Ubuntu、またはその他のオペレーティング システム(OS)内にあるドライバーをアップデートまたは 更新するためのテスト済みドライバーが含まれています。各イメージは特定の Linux OS リリースに 固有のものです。

これらのイメージは、以下の操作を行ってダウンロードすることもできます。

- **1.** HP のサポート Web サイト[、https://support.hp.com/jp-ja/](https://support.hp.com/jp-ja/) にアクセスします。
- **2.** 製品名またはシリアル番号を入力するか、**[製品から探す]**を選択します。
- **3.** 目的の OS を選択します。
- **4.** 適切なパッケージ(通常は最新のバージョン)のダウンロード リンクを選択します。
- **5.** ソフトウェアの ISO イメージをダウンロードし、書き込み機能に対応した外付けオプティカル ド ライブを使って高品質で空の DVD-R、DVD+R、DVD-R DL、または DVD+R DL ディスクに保存しま す。このディスクが「HP ドライバー ディスク」です。
- **注記:**互換性のある外付けオプティカル ドライブが必要な場合は、HP から購入できます。

# <span id="page-25-0"></span>**Red Hat Enterprise Linux®(RHEL)のセットアップ**

特定のプラットフォームでの RHEL のサポートについて詳しくは、[http://www.hp.com/support/](http://www.hp.com/support/linux_hardware_matrix/) [linux\\_hardware\\_matrix/](http://www.hp.com/support/linux_hardware_matrix/) の『Linux Hardware Matrix for HP Workstations』(HP ワークステーション用 Linux ハードウェア対応表)を参照してください。

HP ワークステーションでの Red Hat の認証について詳しくは[、https://access.redhat.com/ecosystem/](https://access.redhat.com/ecosystem/) (英語サイト)にアクセスし、**[Find a certified solution]**(認証済みソリューションの検索)の[Hardware] (ハードウェア)を選択し、画面の説明に沿って操作します。

### **HP ドライバー ディスク**

通常、Red Hat Linux の最新バージョンでは、少しの修正を含むドライバー更新プログラムを適用する だけで HP ワークステーションをサポートできます。ほとんどの場合、これらのリリースは HP の Web サイトから入手できる適切なドライバーの USB フラッシュ ドライブまたはオプティカル ディスクで サポートされます。このドライブまたはディスクは、Red Hat Linux の標準インストール後にユーティ リティとして使用できます。詳しくは、17 ページの HP Linux [ドライバー](#page-24-0) ディスクを参照してくださ い。

Red Hat Linux の標準インストールを完了し、システムを再起動すると、Red Hat のファースト ブート ユーティリティが実行されます。さまざまな設定(セキュリティ レベル、日付と時刻、「root」パス ワード、ユーザー アカウントなど)を指定した後は、このユーティリティを使用して追加の USB フ ラッシュ ドライブまたはオプティカル ディスクをロードできます。

ドライバー ディスクは、この段階で使用します。HP によって追加されたコンテンツはすべて、ディ スクの/HP ディレクトリにあります。このディスクを使用して、独自のイメージを作成したり、HP の コンテンツを参照したりできます。

ディスクのコンテンツに関する README ファイルの最新の説明については、ディスクの/HP ディレク トリを確認してください。

### **HP Red Hat Linux ドライバー ディスクを使用したインストール**

- **1.** サポートされているリリース用の適切な HP ドライバー ディスクがない場合は、ディスクを作成 します(17 ページの HP Linux [ドライバー](#page-24-0) ディスクを参照してください)。
- **2.** Red Hat Linux ボックス セットに付属のディスクを使用してオペレーティング システム(OS)を インストールします。
- **3.** インストールしている OS バージョン用の Red Hat ドライバーの USB フラッシュ ドライブまたは オプティカル ディスクがある場合は、最初のインストール スプラッシュ画面が表示されたとき に「linux dd」と入力し、**[Enter]**キーを押します。
- **4.** ドライバー ディスクがあるかどうかを確認するメッセージが表示された場合は、**[Yes]**(はい) を選択します。Red Hat ドライバーの USB フラッシュ ドライブを挿入するか、Red Hat ドライ バーのオプティカル ディスクをドライブに挿入し、適切なドライブを選択して (「drive:hd[abcd]」と入力)、通常のインストールを続行します。
- **5.** OS のインストールが正常に完了したら、ワークステーションを再起動します。

RHEL 6 または RHEL 7 の場合、HP ドライバーの USB フラッシュ ドライブまたはオプティカル ディスクを挿入します。ドライバー インストール ソフトウェアが自動的に起動します。画面の 説明に沿って操作し、コンテンツをインストールします。

## <span id="page-26-0"></span>**SUSE Linux Enterprise Desktop (SLED) のセットアップ**

HP ワークステーションでは、さまざまなバージョンの SLED が SUSE によって認証およびサポートさ れています。詳しくは、SUSE の認証報告検索ページ[、https://www.suse.com/yessearch/Search.jsp](https://www.suse.com/yessearch/Search.jsp) (英 語サイト)を参照してください。

### **HP ドライバー ディスクを使用した SLED のインストール**

- **1.** HP ドライバー ディスクがワークステーションに付属していない場合は、ディスクを作成します (17 ページの HP Linux [ドライバー](#page-24-0) ディスクを参照してください)。
- **2.** SUSE ボックス セットに付属のディスクを使用してオペレーティング システムをインストール します。
- **3.** オペレーティング システムのインストールが正常に完了したら、ワークステーションを再起動し ます。
- **4.** HP ドライバー ディスクを挿入します。ドライバー インストール ソフトウェアが自動的に起動 します。画面の説明に沿って操作し、コンテンツをインストールします。

## **Ubuntu のセットアップ**

HP ワークステーションでは、さまざまなバージョンの Ubuntu が Canonical によって認証およびサポー トされています。詳しくは[、http://www.ubuntu.com/certification/desktop/](http://www.ubuntu.com/certification/desktop/) (英語サイト) で Ubuntu Desktop 認証済みハードウェア検索ページにアクセスし、お使いのワークステーション製品を検索し てください。Ubuntu は <http://www.ubuntu.com/>(英語サイト)から無料で入手できます。

### **HP ドライバー ディスクの使用**

Ubuntu では、ソフトウェア パッケージの更新を入手するために登録を行う必要はありません。更新 は、オペレーティング システム(OS)に内蔵されている各種ツールを使用して Web 上のさまざまな 「リポジトリ」から入手できます。必要になるものはインターネット接続およびプロキシのみです。

HP が提供する Ubuntu 用の Linux ドライバー ディスクは、インストール中に依存関係を満たすために 同じメカニズムを使用します。そのため、同じようにインターネット アクセスが必要になるだけでな く、現在のユーザー セッションを管理者権限に昇格させる機能が必要になります。

場合によっては、HP が提供するテスト済みのグラフィックス ドライバーが、このドライバー ディス クによって提供される唯一の「ペイロード」になることもあります。

- **1.** ユーザーのインストール用ディスクから OS をインストールします。
- **2.** ワークステーションを再起動します。
- **3.** HP ドライバー ディスクを挿入します。ドライバー インストール ソフトウェアが自動的に起動 します。
- **4.** 管理者パスワードを求められた場合は、フィールドにパスワードを入力します。
- **5.** 画面の説明に沿って操作し、お使いのハードウェア構成に適切なドライバーをインストールしま す。

# <span id="page-27-0"></span>**HP が提供するグラフィックス ドライバー**

ほとんどの HP ワークステーションは、HP によって詳細に検証されたグラフィックス カードが付属し た状態で購入できます。サポートされているカードの一覧については[、http://www.hp.com/support/](http://www.hp.com/support/linux_hardware_matrix/) [linux\\_hardware\\_matrix/](http://www.hp.com/support/linux_hardware_matrix/) の『Linux Hardware Matrix for HP Workstations』(HP ワークステーション用 Linux ハードウェア対応表)を参照してください。

**注記:**すべてのグラフィックス カードがすべてのワークステーションに対応しているわけではありま せん。通常、低電力のワークステーションでは、電力消費量の大きいカードの使用が制限されていま す。

他社製の独自のグラフィックス ドライバーが HP によってサポートされています。グラフィックス ベンダーの一覧は、SLED 11 および Ubuntu プリロードに収録されているほか、HP のサポート Web サ イトから入手できます。<https://support.hp.com/jp-ja/> にアクセスして、製品名またはシリアル番号を 入力するか、**[製品から探す]**を選択して、画面の説明に沿って操作します。

これらの独自のドライバーはオープンソースではないため、RHEL、SLED、または Ubuntu の各ディス トリビューションに標準で搭載されているドライバーではありません。HP のサポート Web サイトで 提供されているドライバーより新しいリビジョンのドライバーは、製造元または販売元によって直接 サポートされます。

# <span id="page-28-0"></span>**6 ワークステーションの更新**

HP では、ワークステーション全体の操作性を向上させるため、継続的な取り組みを行っています。お 使いのワークステーションが最新の機能を利用できるように、最新の BIOS、ドライバー、およびソフ トウェアの更新プログラムなどを定期的にインストールすることをおすすめします。

# **初回ブート後のワークステーションの更新**

ワークステーションの最初の起動が正常に行われたら、以下のガイドラインに沿って、ワークステー ションが最新のものであることを確認してください。

- 最新のシステム BIOS バージョンがロードされていることを確認します。21 ページの BIOS の 更新 を参照してください。
- システムに最新のドライバーがインストールされていることを確認します。22[ページのデバ](#page-29-0) イス [ドライバーのアップグレード](#page-29-0)を参照してください。
- 入手可能な HP リソースを確認してください。25 ページの HP [のサポートを](#page-32-0)参照してくださ い。
- <https://h41369.www4.hp.com/alerts-signup.php?country=JP&language=JA/>で、ドライバーに関する 重要な情報(Driver Alerts)を定期購読することを検討してください。

## **BIOS の更新**

最適な状態で機能を利用するには、ワークステーションの BIOS のバージョンを確認し、必要に応じて アップグレードを行います。

### **現在の BIOS バージョンの確認**

- **1.** 起動 (ブート) 時に Esc キーを押します。
- **2.** F10 キーを押して[HP Computer Setup]を起動します。
- **3. [Main]**(メイン)→**[System Information]**(システム情報)の順に選択します。ワークステーショ ンのシステム BIOS バージョンを書き留めます。

**注記:**BIOS および[HP Computer Setup](BIOS メニュー)のアップグレード手順について詳しくは、HP のサポート Web サイト[、https://support.hp.com/jp-ja/](https://support.hp.com/jp-ja/) からお使いのワークステーションの『メンテナ ンスおよびサービス ガイド』を参照してください。製品名またはシリアル番号を入力するか、**[製品 から探す]**を選択して、画面の説明に沿って操作します。

### <span id="page-29-0"></span>**BIOS のアップグレード**

最新の拡張機能を含む、入手可能な最新の BIOS バージョンを検索してダウンロードするには、以下の 操作を行います。

- **1.** HP のサポート Web サイト[、https://support.hp.com/jp-ja/](https://support.hp.com/jp-ja/) にアクセスし、お使いの製品を選択しま す。
- **2. [ソフトウェアとドライバー]**を選択し、説明に沿って操作し、ワークステーションの最新の BIOS バージョンを確認します。
- **3.** お使いのワークステーションの BIOS バージョンと Web サイトの BIOS バージョンを比較します (21 ページの現在の BIOS [バージョンの確認](#page-28-0) を参照してください)。Web サイトの BIOS バージョ ンがシステムのバージョンと同じであれば、これ以上の操作は不要です。
- **4.** Web サイトの BIOS バージョンの方がシステム上の BIOS よりも新しいバージョンであれば、ワー クステーションに適切なバージョンをダウンロードします。リリース ノートの説明に沿って操 作し、インストールを完了します。

# **デバイス ドライバーのアップグレード**

周辺機器(プリンター、ディスプレイ アダプター、またはネットワーク アダプターなど)を取り付け る場合は、最新のデバイス ドライバーがロードされていることを確認します。デバイスを HP から購 入した場合は、HP の Web サイトにアクセスしてお使いのデバイスの最新のドライバーをダウンロー ドします。これらのドライバーは、お使いのデバイスと HP ワークステーションの間で最適な互換性 を確保するようにテストされています。

デバイスを HP から購入していない場合は、最初に、お使いのデバイスおよびそのドライバーが HP ワークステーションとの互換性についてテストされているかどうかを HP の Web サイトで確認するこ とをおすすめします。利用できるドライバーがない場合は、デバイスの製造元の Web サイトにアクセ スして最新のドライバーをダウンロードします。

デバイス ドライバーをアップグレードするには、以下の操作を行います。

- **1.** HP のサポート Web サイト[、https://support.hp.com/jp-ja/](https://support.hp.com/jp-ja/) にアクセスし、お使いの製品を選択しま す。
- **2.** 説明に沿って操作し、ワークステーションの最新のドライバーを確認します。

必要なドライバーが見つからない場合は、周辺機器の製造元の Web サイトにアクセスしてください。

# <span id="page-30-0"></span>**7 メンテナンス、診断、および簡単なトラブ ルシューティング**

# **ワークステーションの電源切断**

ワークステーションの電源を適切に切断するには、オペレーティング システム ソフトウェアをシャッ トダウンします。

**注意:**HP では、電源ボタンを押したままにしてシステムの電源を切ることをおすすめしません。これ を行うと、ユーザーのデータが損失したり、ストレージ デバイスが損傷したりするおそれがありま す。システムが不安定になり、電源ボタンを押して電源を切る方法しかない場合は、ワークステー ションの再起動後にシステムが完全に復帰できるだけの十分な時間を確保してください。この処理 には数分かかることがあります(特に容量の大きいデバイスやソリッド ステート デバイスの場合)。

**▲ [スタート]**アイコン→**[電源]**アイコン→**[シャットダウン]**の順にクリックします。

# **問題が発生した場合**

問題を診断および解決するには、以下の順番で対応することをおすすめします。

- 視覚的な検査
- ランプの点滅やビープ音
- [HP PC Hardware Diagnostics]を含む、基本的なトラブルシューティング
- HP のサポート
- システムの復元およびリカバリ

詳しくは、25 ページの HP [のサポート](#page-32-0)を参照してください。

これらのトラブルシューティング方法については、以降のセクションで説明します。

### **詳しい情報の確認**

その他のトラブルシューティング情報は、https://support.hp.com/ip-ja/ から入手できる包括的な『メ ンテナンスおよびサービス ガイド』に記載されています。

### **視覚的な検査**

ワークステーション本体、モニター、またはソフトウェアに問題が発生した場合は、以下のことを確 認して問題を特定および調査してから、作業を実行してください。

#### **起動時**

- ワークステーションの電源プラグが、正常に機能している電源コンセントに接続されていること を確認します。
- すべてのオプティカル ディスクおよび USB フラッシュ ドライブを取り外し、ワークステーショ ンを起動します。
- <span id="page-31-0"></span>● ワークステーション本体の電源が入っていて、電源ランプが点灯していることを確認します。
- 出荷時とは異なるオペレーティング システムをインストールしている場合は、そのオペレーティ ング システムがお使いのシステムでサポートされていることを [http://jp.ext.hp.com/](http://jp.ext.hp.com/workstations/whitepaper/) [workstations/whitepaper/](http://jp.ext.hp.com/workstations/whitepaper/) で確認してください。
- モニターが点灯していることを確認します。
- 別売の外付けモニターを使用している場合は、以下の操作を行います。
	- モニターの電源プラグが、正常に機能している電源コンセントに接続されていることを確認 します。
	- モニター本体の電源が入っていて、電源ランプが緑色に点灯していることを確認します。
	- モニター画面の表示がぼやけている場合は、輝度とコントラストを調整します。

#### **操作中**

- ワークステーションのビープ音および点滅の仕方によって、問題を特定できる場合があります。 ビープ音および点滅の解釈について詳しくは、ワークステーションの『メンテナンスおよびサー ビス ガイド』の「診断 LED とビープ音の意味」を参照してください。
- キーボードの任意のキーを押し続けます。ビープ音が鳴れば、キーボードは正しく機能していま す。
- 接続が緩んでいたり、間違って接続していないか、すべてのケーブルを確認します。
- 電源ボタンまたはキーボードの任意のキーを押して、ワークステーションを起動します。システ ムがスタンバイから復帰しない場合は、電源ボタンを 4 秒以上押し続けてシステムの電源を切り ます。次に、もう一度電源ボタンを押して電源を入れなおします。

システムがシャットダウンしない場合は、電源コードを抜いて数秒待ち、コードを接続しなおし ます。システムが再起動しない場合は、電源ボタンを押す必要があります。

- 必要なデバイス ドライバーがすべてインストールされていることを確認します。たとえば、プリ ンターを接続した場合は、プリンター ドライバーをインストールする必要があります。
- ネットワーク上で作業している場合は、他のケーブルを使用してワークステーションをネット ワークに接続してみて、まだ接続できない場合は、ネットワーク プラグに問題がある可能性があ ります。
- 新しいハードウェアを取り付けてから問題が発生した場合は、そのハードウェアを取り外して、 ワークステーションが正しく機能するかを確認します。
- 新しいソフトウェアをインストールしてから問題が発生した場合は、そのソフトウェアをアンイ ンストールして、ワークステーションが正しく機能するかを確認します。
- オールインワン タイプのワークステーションのモニター本体に何も表示されない場合は、ワーク ステーションのカバーを開き、システム ボードとモニター本体の間のケーブルの両端が接続され ていることを確認します。グラフィックス カードを使用している場合は、そのカードが正しく取 り付けられていることを確認します。
- BIOS をアップグレードします。新しい機能のサポートや問題の修正プログラムが含まれた BIOS の新しいリリースが発表されている可能性があります。
- 詳しくは、HP のサポート Web サイト、<u>https://support.hp.c</u>om/jp-ja/ で、『メンテナンスおよび サービス ガイド』のトラブルシューティングの章を参照してください。

#### <span id="page-32-0"></span>**カスタマー セルフ リペア プログラム**

カスタマー セルフ リペア プログラムでは、交換用部品を購入し、HP のサポート担当者を呼ばずに部 品を取り付けることができます。一部のコンポーネントでは、カスタマー セルフ リペアが必要になる 場合があります。詳しくは、<http://www.hp.com/go/selfrepair/>にアクセスしてください。

**注記:**一部のコンポーネントは、カスタマー セルフ リペアに適していないため、HP に返却して修理 する必要があります。詳しくは、これらのコンポーネントの取り外しまたは修理を行う前に HP のサ ポート窓口にお問い合わせください。

### **ランプの点滅やビープ音:POST 時のランプおよびビープ音の診断**

ワークステーションの電源ランプが点滅していたり、ビープ音が鳴ったりする場合は、お使いのワー クステーションの『メンテナンスおよびサービス ガイド』を参照して状態を調べ、推奨される処置を 行ってください。

### **基本的なトラブルシューティング**

**警告!**ワークステーションが電源コンセントに接続されていると、電源が入っていなくてもシステム ボードには常に電気が流れています。感電や火傷の危険がありますので、ワークステーションのメン テナンス等を行うときは、事前に、電源コードが電源コンセントから抜き取ってあることおよび本体 内部の温度が下がっていることを必ず確認してください。

ワークステーションにトラブルが発生した場合は、テクニカル サポートにお問い合わせになる前に、 前のセクションでの説明または以下のまとめの中から適切な解決方法を実行して、問題の切り分けを 試みてください。

- 画面に何も表示されない場合は、モニターのケーブルを他のビデオ コネクタに接続します(使用 できる場合)。または、正しく機能するモニターと交換します。
- ネットワーク上で作業している場合、以下の作業を行います。
	- 別のネットワーク ケーブルを使用して、ワークステーションをネットワークに接続してみ ます。
	- 別のワークステーションをネットワークに接続してみます。

問題が解決しない場合は、壁面にあるネットワーク コネクタに不具合があるかもしれません。

- 新しいハードウェアを最近追加した場合は、そのハードウェアを取り外します。
- 新しいソフトウェアを最近インストールした場合は、そのソフトウェアをアンインストールしま す。
- ワークステーションの電源を入れてもオペレーティング システムが起動しない場合は、「ブート 前」診断ユーティリティである[HP PC Hardware Diagnostics]を実行します。27 [ページの「\[HP PC](#page-34-0)  [Hardware Diagnostics\]の使用」](#page-34-0)を参照してください。

### **HP のサポート**

オンライン サポート リソースには、以下のものがあります。

- Web ベースのトラブルシューティング ツール
- 技術情報データベース
- ドライバーおよびパッチのダウンロード
- オンライン コミュニティ
- <span id="page-33-0"></span>● ドキュメント
- ソフトウェアおよびドライバー
- 製品変更通知サービス
- アドバイザリ
- 告示および特記事項

HP のサポート Web サイト[、https://support.hp.com/jp-ja/](https://support.hp.com/jp-ja/) にアクセスして、製品名またはシリアル番号 を入力するか、**[製品から探す]**を選択して、画面の説明に沿って操作します。

#### **HP のサポート窓口へのお問い合わせ**

サポートが必要となる問題が発生することがあります。HP のサポート窓口にお問い合わせになる前 に、次の準備をしてください。

- ワークステーションがすぐに確認できる場所から問い合わせます。
- ワークステーションのシリアル番号、製品番号、モデル名、およびモデル番号を書き留めておき ます。この情報はラベルに記載されています。この情報は、ワークステーションの底面、ワーク ステーションのリア パネル、または底面カバーの裏面に添付されていることがあります。
- 該当するエラー メッセージをメモします。
- アドオン オプションをメモします。
- オペレーティング システムをメモします。
- 他社製のハードウェアやソフトウェアをメモします。
- ワークステーションの前面(縦置きおよび横置きモデル)または側面(オールインワン モデル) にあるランプの点滅の仕方を詳しく書き留めておきます。
- 問題が発生したときに使用していたアプリケーションをメモします。
- **注記:**サービスまたはサポートに電話をかけると、ワークステーションの製品番号(例:PS988AV) を尋ねられる場合があります。ワークステーションに製品番号が貼付されている場合、通常は、10 桁 または 12 桁のシリアル番号の隣に記載されています。
- **注記:**シリアル番号ラベルおよび製品ラベルは、ワークステーションのリア パネルに貼付されていま す。

日本での製品サポートについては、日本向け製品に付属の小冊子、『サービスおよびサポートを受け るには』または HP のサポート Web サイト、<https://support.hp.com/jp-ja/>を参照してください。日本 以外の国や地域でのサポートについては[、http://welcome.hp.com/country/us/en/wwcontact\\_us.html](http://welcome.hp.com/country/us/en/wwcontact_us.html) [\(](http://welcome.hp.com/country/us/en/wwcontact_us.html)英 語サイト)から該当する国や地域を選択してお問い合わせ先を選択してください。

#### **保証に関する情報**

日本での製品サポートについては、日本向け製品に付属の小冊子、『サービスおよびサポートを受け るには』または HP のサポート Web サイト[、https://support.hp.com/jp-ja/](https://support.hp.com/jp-ja/) を参照してください。HP Care Pack サービスは、標準の製品保証を延長および拡張する、アップグレードされたサービス レベルを提 供します。

**注記:**保証のアップグレード(HP Care Pack)情報などについては、製品に付属の『サービスおよびサ ポートを受けるには』をご覧ください。

# <span id="page-34-0"></span>**8 [HP PC Hardware Diagnostics]の使用**

# **Windows 版の[HP PC Hardware Diagnostics]の使用**

Windows 版の[HP PC Hardware Diagnostics]は、診断テストを実行して、ワークステーションのハード ウェアが正常に動作しているかどうかを確認できる Windows ベースのユーティリティです。この ツールは、ハードウェア障害を診断するために Windows オペレーティング システム内で実行されま す。

Windows 版の[HP PC Hardware Diagnostics]がお使いのワークステーションにインストールされていな い場合は、まず、ダウンロードしてインストールする必要があります。Windows 版の[HP PC Hardware Diagnostics]をダウンロードする場合は、27 ページの Windows 版の[HP PC Hardware Diagnostics]のダ ウンロードを参照してください。

Windows 版の[HP PC Hardware Diagnostics]をインストールした後は、以下の手順に沿って[HP Help and Support] (HP ヘルプとサポート) からアクセスします。

- **1.** [HP Help and Support]から Windows 版の[HP PC Hardware Diagnostics]にアクセスするには、以下の 操作を行います。
	- **a. [スタート]**ボタン→**[HP Help and Support]**の順に選択します。
	- **b. [HP PC Hardware Diagnostics Windows]**を右クリックして、**[More]**(その他)→**[管理者として 実行]**の順に選択します。
- **2.** ツールが開いたら、実行する診断テストの種類を選択し、画面に表示される説明に沿って操作し ます。

**注記:**診断テストを停止する必要がある場合は、**[キャンセル]**を選択します。

**3.** ハードウェアの交換が必要な障害が Windows 版の[HP PC Hardware Diagnostics]で検出された場 合、24 桁の障害 ID コードが生成されます。HP のサポート窓口にお問い合わせになるときに、障 害 ID コードをお知らせください。

### **Windows 版の[HP PC Hardware Diagnostics]のダウンロード**

- Windows 版の[HP PC Hardware Diagnostics]のダウンロードの説明は、英語でのみ提供されていま す。
- .exe ファイルのみが提供されているため、このツールのダウンロードには Windows ワークステー ションを使用する必要があります。

#### <span id="page-35-0"></span>**最新バージョンの Windows 版の[HP PC Hardware Diagnostics]のダウンロード**

Windows 版の[HP PC Hardware Diagnostics]をダウンロードするには、以下の操作を行います。

- **1.** HP の Web サイト[、http://www8.hp.com/jp/ja/campaigns/hpsupportassistant/pc-diags.html](http://www8.hp.com/jp/ja/campaigns/hpsupportassistant/pc-diags.html) にアクセ スします。[HP PC Hardware Diagnostics]のホーム ページが表示されます。
- **2.** 画面の説明に沿って操作して、[PC Diagnostics Windows]をダウンロードします。

お使いのワークステーション上でこのツールを実行するには、ワークステーションのデスクトッ プにダウンロードします。

または

USB フラッシュ ドライブからのこのツールを実行するには、USB フラッシュ ドライブにダウン ロードします。

**3. [実行]**を選択します。

#### **製品名または製品番号を使用した Windows 版の[HP PC Hardware Diagnostics]のダウンロード (一部の製品のみ)**

**注記:**一部の製品では、製品名または製品番号を使用してこのソフトウェアを USB フラッシュ ドライ ブにダウンロードすることが必要な場合があります。

製品名または製品番号で Windows 版の[HP PC Hardware Diagnostics]をダウンロードする(一部の製品 のみ)には、以下の操作を行います。

- **1.** HP のサポート Web サイト[、https://support.hp.com/jp-ja/](https://support.hp.com/jp-ja/) にアクセスします。
- **2. [ソフトウェアとドライバー]**または**[ソフトウェア/ドライバー]**を選択して、製品名または製品番 号を入力します。
- **3. [HP PC Hardware Diagnostics]**セクションの**[ダウンロード]**を選択し、保存場所を選択します。

お使いのワークステーション上でこのツールを実行するには、ワークステーションのデスクトッ プにダウンロードします。

または

USB フラッシュ ドライブからのこのツールを実行するには、USB フラッシュ ドライブにダウン ロードします。

**4. [実行]**を選択します。

### **Windows 版の[HP PC Hardware Diagnostics]のインストール**

**▲** Windows 版の[HP PC Hardware Diagnostics]をインストールするには、お使いのワークステーション または USB フラッシュ ドライブ上の.exe ファイルをダウンロードしたフォルダーに移動し、.exe ファイルをダブルクリックして、画面の説明に沿って操作します。

## **UEFI 版の[HP PC Hardware Diagnostics]の使用**

UEFI(Unified Extensible Firmware Interface)版の[HP PC Hardware Diagnostics]は、診断テストを実行し て、ワークステーションのハードウェアが正常に動作しているかどうかを確認できる UEFI ベースの ユーティリティです。このツールはオペレーティング システムの外で実行されるため、オペレーティ ング システムまたはその他のソフトウェア コンポーネントが原因で発生する可能性のある問題から ハードウェア障害を分離できます。

<span id="page-36-0"></span>お使いのワークステーションで Windows が起動しない場合は、UEFI 版の[HP PC Hardware Diagnostics] を使用してハードウェアの問題を診断できます。

ハードウェアの交換が必要な障害が UEFI 版の[HP PC Hardware Diagnostics]で検出された場合、24 桁の 障害 ID コードが生成されます。HP のサポート窓口にお問い合わせになるときに、障害 ID コードをお 知らせください。

- **注記:**モードの変更が可能なワークステーションで診断を開始するには、お使いのワークステーショ ンをノートブック モードにして、ワークステーションに取り付けられているキーボードを使用する必 要があります。
- **注記:**診断テストを停止する必要がある場合は、Esc キーを押します。

#### **UEFI 版の[HP PC Hardware Diagnostics]の起動**

UEFI 版の[HP PC Hardware Diagnostics]を起動するには、以下の操作を行います。

- **1.** ワークステーションの電源を入れるかワークステーションを再起動してすぐに Esc キーを押し ます。
- **2.** F2 キーを押します。

BIOS は、以下の順序で 3 か所から診断ツールを検索します。

**a.** 接続されている USB フラッシュ ドライブ

**注記:**UEFI 版の[HP PC Hardware Diagnostics]ツールを USB フラッシュ ドライブにダウンロー ドするには、28 [ページの製品名または製品番号を使用した](#page-35-0) Windows 版の[HP PC Hardware [Diagnostics\]のダウンロード\(一部の製品のみ\)](#page-35-0)を参照してください。

- **b.** ハードディスク ドライブ
- **c.** BIOS
- **3.** 診断ツールが開いたら、実行する診断テストの種類を選択し、画面に表示される説明に沿って操 作します。

#### **UEFI 版の[HP PC Hardware Diagnostics]の USB フラッシュ ドライブへのダウン ロード**

以下のような場合には、UEFI 版の[HP PC Hardware Diagnostics]を USB フラッシュ ドライブにダウン ロードすると便利です。

- UEFI 版の[HP PC Hardware Diagnostics]がプリインストール イメージに含まれていない。
- UEFI 版の[HP PC Hardware Diagnostics]が HP TOOLS パーティションに含まれていない。
- ハードディスク ドライブが故障している。

**注記:**UEFI 版の[HP PC Hardware Diagnostics]のダウンロードの説明は、英語でのみ提供されています。 また、.exe ファイルのみが提供されているため、Windows ワークステーションを使用して、[HP UEFI Support Environment](HP UEFI サポート環境)をダウンロードおよび構築する必要があります。

### <span id="page-37-0"></span>**最新バージョンの UEFI 版の[HP PC Hardware Diagnostics]のダウンロード**

最新バージョンの UEFI 版の[HP PC Hardware Diagnostics]を USB フラッシュ ドライブにダウンロードす るには、以下の操作を行います。

- **1.** HP のサポート Web サイト[、http://www8.hp.com/jp/ja/campaigns/hpsupportassistant/pc-diags.html](http://www8.hp.com/jp/ja/campaigns/hpsupportassistant/pc-diags.html)  にアクセスします。[HP PC Hardware Diagnostics]のホーム ページが表示されます。
- **2. [HP DIAGNOSTICS UEFI をダウンロード]**を選択し、**[実行]**を選択します。

#### **製品名または製品番号を使用した UEFI 版の[HP PC Hardware Diagnostics]のダウンロード(一 部の製品のみ)**

**注記:**一部の製品では、製品名または製品番号を使用してこのソフトウェアを USB フラッシュ ドライ ブにダウンロードすることが必要な場合があります。

製品名または製品番号で UEFI 版の[HP PC Hardware Diagnostics]を USB フラッシュ ドライブにダウン ロードする(一部の製品のみ)には、以下の操作を行います。

- **1.** HP のサポート Web サイト[、https://support.hp.com/jp-ja/](https://support.hp.com/jp-ja/) にアクセスします。
- **2.** 製品名または製品番号を入力し、お使いのワークステーションを選択して、オペレーティング シ ステムを選択します。
- **3. [診断]**セクションで、画面の説明に沿って、お使いのワークステーションに合った UEFI 版の[HP PC Hardware Diagnostics]のバージョンを選択してダウンロードします。

## **[Remote HP PC Hardware Diagnostics UEFI]設定の使用(一部の 製品のみ)**

[Remote HP PC Hardware Diagnostics UEFI]は、UEFI 版の[HP PC Hardware Diagnostics]をワークステーショ ンにダウンロードするファームウェア(BIOS)の機能です。この機能では、ワークステーションの診 断を実行し、事前に設定されたサーバーに結果をアップロードできます。[Remote HP PC Hardware Diagnostics UEFI]について詳しく確認するには、HP の Web サイト[、http://www8.hp.com/jp/ja/campaigns/](http://www8.hp.com/jp/ja/campaigns/hpsupportassistant/pc-diags.html) [hpsupportassistant/pc-diags.html](http://www8.hp.com/jp/ja/campaigns/hpsupportassistant/pc-diags.html) にアクセスして、**[REMOTE DIAGNOSTICS]**の下にある**[もっと詳しく知 る]**を選択します。

### **[Remote HP PC Hardware Diagnostics UEFI]のダウンロード**

**注記:**[Remote HP PC Hardware Diagnostics UEFI]は、サーバーにダウンロード可能な Softpaq としても 提供されています。

#### **最新バージョンの[Remote HP PC Hardware Diagnostics UEFI]のダウンロード**

最新バージョンの[Remote HP PC Hardware Diagnostics UEFI]をダウンロードするには、以下の操作を行 います。

- **1.** HP の Web サイト[、http://www8.hp.com/jp/ja/campaigns/hpsupportassistant/pc-diags.html](http://www8.hp.com/jp/ja/campaigns/hpsupportassistant/pc-diags.html) にアクセ スします。[HP PC Hardware Diagnostics]のホーム ページが表示されます。
- **2. [REMOTE DIAGNOSTICS]**セクションの**[Remote Diagnostics]**を選択し、**[実行]**を選択します。

#### <span id="page-38-0"></span>**製品名または製品番号による[Remote HP PC Hardware Diagnostics UEFI]のダウンロード**

**注記:**一部の製品では、製品名または製品番号を使用してこのソフトウェアをダウンロードすること が必要な場合があります。

製品名または製品番号で[Remote HP PC Hardware Diagnostics UEFI]をダウンロードするには、以下の操 作を行います。

- **1.** HP のサポート Web サイト[、https://support.hp.com/jp-ja/](https://support.hp.com/jp-ja/) にアクセスします。
- **2. [ソフトウェアとドライバー]**または**[ソフトウェア/ドライバー]**を選択し、製品名または製品番号 を入力します。次に、お使いのワークステーションを選択して、オペレーティング システムを選 択します。
- **3. [診断]**セクションで、画面の説明に沿って、製品に合った**[Remote HP PC Hardware Diagnostics UEFI]**のバージョンを選択してダウンロードします。

#### **[Remote HP PC Hardware Diagnostics UEFI]設定のカスタマイズ**

[HP Computer Setup](BIOS)の[Remote HP PC Hardware Diagnostics]設定を使用して、以下のカスタマイ ズを実行できます。

- 自動診断の実行スケジュールを設定する。**[Execute Remote HP PC Hardware Diagnostics]**(Remote HP PC Hardware Diagnostics の実行)を選択して、対話モードで診断をすぐに開始することもでき ます。
- 診断ツールをダウンロードする場所を設定する。この機能により、HP の Web サイトから、また は事前に設定されたサーバーを使用して、ツールにアクセスできます。リモート診断を実行する ために、従来のローカル ストレージ(ハードディスク ドライブや USB フラッシュ ドライブなど) がワークステーションに装備されている必要はありません。
- テスト結果を保存する場所を設定する。アップロードに使用するユーザー名およびパスワード を設定することもできます。
- 以前に実行された診断の状態に関する情報を表示する。

[Remote HP PC Hardware Diagnostics UEFI]設定をカスタマイズするには、以下の操作を行います。

- **1.** ワークステーションの電源を入れるか再起動し、HP のロゴが表示されたら F10 キーを押して[HP Computer Setup]を起動します。
- **2. [Advanced]**(詳細設定)→**[Settings]**(設定)の順に選択します。
- **3.** カスタマイズの内容に応じて選択します。
- **4. [Main]**(メイン)を選択し、**[Save Changes and Exit]**(変更を保存して終了)を選択して設定内容 を保存します。
- 変更、保存した内容は、次回ワークステーションを起動したときに有効になります。

# <span id="page-39-0"></span>**9 日常的なお手入れ**

# **一般的な清掃に関する安全上の注意事項**

- ワークステーションは、溶剤や可燃性の溶液で拭かないでください。
- 部品を水やクリーニング溶液に浸さないでください。清潔な布に液体をしみ込ませて、部品を拭 いてください。
- 必ずワークステーションの電源プラグを抜いてから、キーボード、マウス、または通気孔を清掃 してください。
- キーボードを清掃する場合には、必ずケーブルを外してください。
- キーボードを清掃する場合には、側面に覆いのある安全眼鏡を着用してください。

## **シャーシの清掃**

- ワークステーションを清掃するには、ワークステーションの『メンテナンスおよびサービス ガイ ド』に記載されている安全に関する注意事項に従ってください。
- 少しの染みや汚れは、汚れのない柔らかい布または綿棒を水で湿らせて取り除いてください。
- 強い汚れには、水で薄めた低刺激の食器用洗剤を使用します。きれいな水で湿らせた布または綿 棒でワークステーションを拭いて、洗剤をしっかり拭き取ります。
- しつこい汚れには、イソプロピル (消毒用) アルコールを使用します。アルコールはすぐに揮発 し跡が残らないため、拭き取りは不要です。
- 清掃が終了したら、汚れのない柔らかい布で必ずワークステーションを拭いてください。
- ワークステーションの通気孔を時々清掃してください。糸くずや異物によって通気孔がふさが れて、通気が妨げられていることがあります。

# **キーボードの清掃**

**注意:**キーの下のごみを清掃する場合は、側面に覆いのある安全眼鏡を着用してください。

- キーボードにオン/オフ スイッチがある場合は、オフにします。
- ワークステーションを清掃するには、ワークステーションの『メンテナンスおよびサービス ガイ ド』に記載されている安全に関する注意事項に従ってください。
- キーの下や間にある目に見えるごみは、掃除機を使うか振り落として除去します。
- キーの下のごみは、エアークリーナーを使って取り除きます。空気圧が強過ぎると、長いキーの 潤滑油が吹き飛ばされることがありますので、注意が必要です。
- キーを取り外すには、キーを破損しないように専用のキー リムーバーを使用してください。この 工具は、一般的な電気部品販売店で購入できます。

**注意:**横長のキー(スペース バーなど)は、キーボードから取り外さないでください。これらの キーを取り外したり取り付けたりすると、キーボードが正しく動作しなくなることがあります。

- <span id="page-40-0"></span>● イソプロピル アルコールで湿らせて余分なアルコールを絞り出した綿棒で、キーの下を清掃しま す。適切なキー動作に必要な潤滑油を拭き取らないよう注意してください。部品は、取り付けな おす前に空気乾燥させます。
- 狭い場所にある繊維やごみはピンセットで取り除いてください。

# **モニターの清掃**

- モニターを清掃するには、ワークステーションの『メンテナンスおよびサービス ガイド』に記載 されている安全に関する注意事項に従ってください。
- モニターを清掃するには、モニター清掃用のウェットティッシュまたは水で湿らせた清潔な布で モニターの画面を拭きます。

**注意:**画面に直接スプレーやエアゾールを吹きかけないでください。液体が筐体の隙間から内部 にしみ込んで、コンポーネントが損傷することがあります。

ディスプレイまたは筐体が破損するおそれがありますので、溶剤や可燃性の液体は絶対に使用し ないでください。

# **マウスの清掃**

- **1.** マウスを清掃するには、ワークステーションの『メンテナンスおよびサービス ガイド』に記載さ れている安全に関する注意事項に従ってください。
- **2.** マウスにオン/オフ スイッチがある場合は、オフにします。
- **3.** 湿らせた布でマウスの本体を拭きます。
- **4.** 以下のコンポーネントを指示どおりに清掃します。
	- レーザーまたはランプ:洗浄液で湿らせた綿棒を使用して、レーザーまたはランプの周囲に あるほこりを丁寧に取り除いてから、乾いた綿棒でもう一度拭きます。綿棒で直接レーザー およびランプを拭かないでください。
	- スクロール ホイール:圧縮空気缶を使用して、スクロール ホイールとクリック ボタンの隙 間に空気を吹き付けます。同じ場所に長時間空気を直接吹き付けないでください。結露が 発生することがあります。
	- ローラー ボール:ローラー ボールを取り外して清掃し、ボール ソケットからほこりを取り 除き、乾いた布でソケットを拭き取ってから、マウスを組み立てなおします。

# <span id="page-41-0"></span>**10 ユーザー サポート**

# **ユーザー サポート**

HP では、ダイバーシティ(人材の多様性)、インクルージョン(受容)、およびワーク ライフ バラン スを自社の構造に組み込もうと日々努力しており、あらゆる業務にそれが反映されています。ここで は、世界中で人と技術力を結び付けることを重視したすべての人が活躍できる環境をつくるために、 HP がどのように働き方に変化をもたらしているかについていくつかの例を挙げて説明します。

#### **必要なテクノロジ ツールの確認**

テクノロジは、人間の潜在能力を引き出すことができます。支援技術は、障壁を取り除き、自宅、職 場、およびコミュニティでの自立を後押しするためのものです。支援技術によって電子技術や情報技 術の機能を向上、維持、および改善できます。詳しくは、35 [ページの最適な支援技術の確認を](#page-42-0)参照 してください。

#### **HP の取り組み**

HP は、お身体の不自由な方にもご利用いただける製品やサービスを提供できるよう取り組んでいま す。こうした取り組みは、HP の目標であるダイバーシティを実現し、あらゆる人が確実にテクノロジ を活用できるようにするために役立ちます。

ユーザー サポートにおける HP の目標は、単体で、または適切な補助ツールや支援技術と組み合わせ ることにより、お身体の不自由な方にも効果的にお使いいただけるような製品やサービスを設計、製 造、販売することです。

目標達成のために、この HP ユーザー サポート ポリシーでは、HP の企業としての取り組みの指針とな る 7 つの主要な目標が設定されています。HP のすべてのマネージャーおよび従業員は、自分の役割や 責任に従ってこれらの目標とその実現をサポートするよう期待されます。

- 社内でユーザー サポート問題への認識を高めて、お身体の不自由な方にもご利用いただける製品 やサービスの設計、製造、販売、および配送に必要なトレーニングを従業員に提供します。
- 製品やサービスに関するユーザー サポートのガイドラインを作成し、製品開発グループに対して は、競争力、技術、および経済性の観点から実現可能な範囲でガイドラインに従う責任を課しま す。
- お身体の不自由な方に、ユーザー サポートのガイドラインの作成、および製品やサービスの設計 およびテストに参加していただきます。
- ユーザー サポート機能を文書化し、HP の製品やサービスに関する情報を、お身体の不自由な方 にもご利用いただける形で一般に公開します。
- 最先端の支援技術および支援ソリューションのプロバイダーとの関係を築きます。
- HP の製品やサービスに関連する支援技術の向上につながる社内および社外での研究開発をサ ポートします。
- ユーザー サポートに関する業界の標準やガイドラインを支持し、それらに貢献します。

#### <span id="page-42-0"></span>**IAAP (International Association of Accessibility Professionals)**

IAAP は、人の交流、教育、および認定を通じてユーザー サポートに関する専門職の発展を目指す非営 利団体です。ユーザー サポートの専門家のキャリア形成やキャリア アップを支援したり、企業がユー ザー サポートを自社の製品やインフラストラクチャに組み込めるようにすることを目標としていま す。

HP は設立メンバーであり、他の企業と協力してユーザー サポートの分野を発展させるために加わり ました。この取り組みは、お身体の不自由な方にも効果的にお使いいただける製品やサービスを設 計、製造、販売するという HP のユーザー サポートの目標の達成を後押しします。

IAAP は、世界中の個人、学生、および組織を結び付け、お互いに学び合えるようにすることで、私た ちの業務自体をも強めることにつながります。詳しい情報をお知りになりたい場合は、 <http://www.accessibilityassociation.org/>(英語サイト)にアクセスして、オンライン コミュニティに参 加したり、ニュース レターにサインアップしたり、メンバーシップの種類を確認したりしてくださ い。

#### **最適な支援技術の確認**

お身体の不自由な方やご年配の方も含め、すべての人がテクノロジを用いてコミュニケーションをと り、自己表現し、世界とつながりを持てるようになるべきだと HP は考えます。HP は、社内だけでな く、お客様やパートナーとともに、ユーザー サポートに関する意識の向上に努めています。目にやさ しい大きいフォント、両手を休ませることができる音声認識、特定の状況で役立つその他の支援技術 など、さまざまな支援技術が HP 製品の操作性を向上するために利用されています。以下のセクショ ンでは、支援技術や製品を選択する方法を説明します。

#### **ご自身のニーズの評価**

テクノロジは、お客様の能力を引き出すことができます。支援技術は、障壁を取り除き、自宅、職 場、およびコミュニティでの自立を後押しするためのものです。支援技術 (AT) によって電子技術や 情報技術の機能を向上、維持、および改善できます。

お客様は多数の AT 製品から選択できます。AT の評価では、いくつかの製品を評価し、疑問点を解決 し、状況に合った最善のソリューションを選択できるようにする必要があります。AT を評価する資格 を持つ専門家の専門分野は多岐にわたり、理学療法、作業療法、音声言語病理学、およびその他の専 門分野で免許や認定を取得した人が含まれます。ただし、認定や免許がなくても評価情報を提供でき ます。個人の経験、専門知識、および料金について尋ね、ご自身のニーズに合っているかを判断して ください。

#### **HP 製品のユーザー サポート**

以下のリンクでは、各種の HP 製品に組み込まれているユーザー サポート機能および支援技術 (該当 する場合)について説明しています。状況に最も適した支援技術の機能や製品を選択するために役立 つリソースです。

- HP Elite x3 ユーザー補助オプション (Windows 10 Mobile) (英語サイト)
- HP PC アクセシビリティ オプション (Windows 7)
- [HP PC Windows 8](https://support.hp.com/jp-ja/document/c03724173/) アクセシビリティ オプション
- HP パソコン Windows 10 [のアクセシビリティ](https://support.hp.com/jp-ja/document/c04899902/) オプション
- HP 7、Slate 7 タブレット HP [タブレット\(Android 4.1/Jelly Bean](https://support.hp.com/jp-ja/document/c03765997/) 搭載)でのユーザー補助機能 [の有効化](https://support.hp.com/jp-ja/document/c03765997/)
- HP SlateBook PC [ユーザー補助機能を有効にする\(Android 4.2、4.3/Jelly Bean\)](https://support.hp.com/jp-ja/document/c03945808/)
- <span id="page-43-0"></span>● HP Chrome OS – HP Chromebook または Chromebox [でユーザー補助機能をオンにする\(Chrome](https://support.hp.com/jp-ja/document/c04457961/) [OS\)](https://support.hp.com/jp-ja/document/c04457961/)
- $HP$  のショップ HP [製品の周辺機器](http://jp.ext.hp.com/accessories/personal/)

HP 製品のユーザー サポート機能の他に追加のサポートも必要な場合は、40 ページの HP [のサポート](#page-47-0) [窓口へのお問い合わせ](#page-47-0)を参照してください。

追加の支援を提供できる外部のパートナーやサプライヤーへのリンクは以下のとおりです。

- Microsoft のアクセシビリティ情報 [\(Windows 7、Windows 8、Windows 10、Microsoft Office\)](https://www.microsoft.com/ja-jp/enable/)
- Google ユーザー補助機能 (Android、Chrome、Google アプリ)
- [お困りの種類別に分類された支援技術\(英語版\)](http://www8.hp.com/us/en/hp-information/accessibility-aging/at-product-impairment.html)
- 製品別に分類された支援技術 (英語版)
- [支援技術ベンダーと製品の説明\(英語版\)](http://www8.hp.com/us/en/hp-information/accessibility-aging/at-product-descriptions.html)
- ATIA (Assistive Technology Industry Association) (英語版)

# **標準および法令**

#### **標準**

FAR(Federal Acquisition Regulation:連邦調達規則)に言及されている Rehabilitation Act の 508 条は、 US Access Board によって、身体、知覚、または認知の障がいがある方が情報通信技術(ICT)にアクセ スできることを明記するために策定されました。この標準には、対象製品の機能に重点を置いた性能 ベースの要件に加えて、各種テクノロジに固有の技術基準が含まれています。固有の基準は、ソフト ウェア アプリケーションおよびオペレーティング システム、Web ベースの情報およびアプリケーショ ン、コンピューター、電気通信関連の製品、動画やマルチ メディア、および独立式の閉鎖型製品を対 象とします。

#### **Mandate 376 – EN 301 549(欧州連合向け)**

The EN 301 549 standard was created by the European Union within Mandate 376 as the basis for an online toolkit for public procurement of ICT products. The standard specifies the functional accessibility requirements applicable to ICT products and services, together with a description of the test procedures and evaluation methodology for each accessibility requirement.

#### **WCAG(Web Content Accessibility Guidelines)**

W3C の WAI (Web Accessibility Initiative) によって公開された WCAG (Web Content Accessibility Guidelines)は、Web の設計者や開発者が、お身体の不自由な方やご年配の方のニーズに合ったサイト を作成するために役立ちます。WCAG は、さまざまな Web コンテンツ(テキスト、画像、オーディ オ、動画)および Web アプリケーションによってユーザー サポートを向上させるガイドラインです。 WCAG は厳密にテストでき、理解や使用が容易で、Web 開発者が新しい発想を取り入れられるように 柔軟性を持たせています。WCAG 2.0 は、[ISO/IEC 40500:2012](http://www.iso.org/iso/iso_catalogue/catalogue_tc/catalogue_detail.htm?csnumber=58625/) としても承認されました。

WCAG では特に、視覚、聴覚、身体、認知、神経の障がいがある方やサポートを必要とするご年配の Web ユーザーが Web 利用時に直面する障壁に対応しています。WCAG 2.0 にはお身体の不自由な方で も利用しやすいコンテンツの特徴が明記されています。

- **知覚可能**(画像のテキストによる代替、オーディオのキャプション、提供方法への適応性、色の コントラストなど)
- **操作可能**(キーボード操作、色のコントラスト、タイミング調整、発作の防止、ナビゲーション 可能)
- <span id="page-44-0"></span>● **理解可能**(読みやすさ、予測可能性、入力支援など)
- **堅牢性**(支援技術との互換性など)

### **法令および規制**

IT および情報のユーザー サポートは、法的な重要性が高まりつつある分野になってきました。このセ クションの各リンクから、主要な法令、規制、および標準に関する情報を確認できます(英語のみ)。

- United States (米国向け)
- Canada (カナダ向け)
- **Europe (欧州向け)**
- **United Kingdom (英国向け)**
- Australia (オーストラリア向け)
- [全世界](http://www8.hp.com/us/en/hp-information/accessibility-aging/legislation-regulation.html#worldwide)

#### **United States(米国向け)**

Section 508 of the Rehabilitation Act specifies that agencies must identify which standards apply to the procurement of ICT, perform market research to determine the availability of accessible products and services, and document the results of their market research. The following resources provide assistance in meeting Section 508 requirements:

- [www.section508.gov](https://www.section508.gov/)
- **[Buy Accessible](https://buyaccessible.gov)**

The U.S. Access Board is currently updating the Section 508 standards. This effort will address new technologies and other areas where the standards need to be modified. For more information, go to [Section](http://www.access-board.gov/guidelines-and-standards/communications-and-it/about-the-ict-refresh) [508 Refresh](http://www.access-board.gov/guidelines-and-standards/communications-and-it/about-the-ict-refresh).

Section 255 of the Telecommunications Act requires telecommunications products and services to be accessible to people with disabilities. FCC rules cover all hardware and software telephone network equipment and telecommunications equipment used in the home or office. Such equipment includes telephones, wireless handsets, fax machines, answering machines, and pagers. FCC rules also cover basic and special telecommunications services, including regular telephone calls, call waiting, speed dialing, call forwarding, computer-provided directory assistance, call monitoring, caller identification, call tracing, and repeat dialing, as well as voice mail and interactive voice response systems that provide callers with menus of choices. For more information, go to [Federal Communication Commission Section 255 information.](http://www.fcc.gov/guides/telecommunications-access-people-disabilities)

#### **21st Century Communications and Video Accessibility Act (CVAA)(米国向け)**

The CVAA updates federal communications law to increase the access of persons with disabilities to modern communications, updating accessibility laws enacted in the 1980s and 1990s to include new digital, broadband, and mobile innovations. Regulations are enforced by the FCC and documented as 47 CFR Part 14 and Part 79.

**[FCC Guide on the CVAA](https://www.fcc.gov/consumers/guides/21st-century-communications-and-video-accessibility-act-cvaa)** 

Other U.S. legislation and initiatives

[Americans with Disabilities Act \(ADA\), Telecommunications Act, the Rehabilitation Act and others](http://www.ada.gov/cguide.htm)

### <span id="page-45-0"></span>**Canada(カナダ向け)**

The Accessibility for Ontarians with Disabilities Act was established to develop and implement accessibility standards to make goods, services, and facilities accessible to Ontarians with disabilities and to provide for the involvement of persons with disabilities in the development of the accessibility standards. The first standard of the AODA is the customer service standard; however, standards for transportation, employment, and information and communication are also being developed. The AODA applies to the Government of Ontario, the Legislative Assembly, every designated public sector organization, and to every other person or organization that provides goods, services, or facilities to the public or other third parties and that has at least one employee in Ontario; and accessibility measures must be implemented on or before January 1, 2025. For more information, go to [Accessibility for Ontarians with Disability Act \(AODA\)](http://www8.hp.com/ca/en/hp-information/accessibility-aging/canadaaoda.html) .

#### **Europe(欧州向け)**

EU Mandate 376 ETSI Technical Report ETSI DTR 102 612: "Human Factors (HF); European accessibility requirements for public procurement of products and services in the ICT domain (European Commission Mandate M 376, Phase 1)" has been released.

Background: The three European Standardization Organizations have set up two parallel project teams to carry out the work specified in the European Commission "Mandate 376 to CEN, CENELEC and ETSI, in Support of Accessibility Requirements for Public Procurement of Products and Services in the ICT Domain."

ETSI TC Human Factors Specialist Task Force 333 has developed ETSI DTR 102 612. Further details about the work performed by STF333 (e.g., Terms of Reference, specification of the detailed work tasks, time plan for the work, previous drafts, listing of comments received and means to contact the task force) can be found at the [Special Task Force 333.](https://portal.etsi.org/home.aspx)

The parts relating to the assessment of suitable testing and conformity schemes were carried out by a parallel project, detailed in CEN BT/WG185/PT. For further information, go to the CEN project team website. The two projects are closely coordinated.

- [CEN project team](http://www.econformance.eu)
- **[European Commission mandate for e-accessibility \(PDF 46KB\)](http://www8.hp.com/us/en/pdf/legislation_eu_mandate_tcm_245_1213903.pdf)**
- [Commission takes low profile on e-accessibility](https://www.euractiv.com/)

#### **United Kingdom(英国向け)**

The Disability Discrimination Act of 1995 (DDA) was enacted to ensure that websites are accessible to blind and disabled users in the United Kingdom.

● [W3C UK Policies](http://www.w3.org/WAI/Policy/#UK/)

### **Australia(オーストラリア向け)**

The Australian government has announced their plan to implement [Web Content Accessibility Guidelines 2.0.](http://www.w3.org/TR/WCAG20/)

All Australian government websites will require Level A compliance by 2012, and Double A by 2015. The new standard replaces WCAG 1.0, which was introduced as a mandated requirement for agencies in 2000.

### **全世界**

- JTC1 SWG-A (Special Working Group on Accessibility)(英語サイト)
- G3ict: The Global Initiative for Inclusive ICTs (英語サイト)
- イタリアのユーザー [サポート法令\(イタリア語サイト\)](http://www.pubbliaccesso.gov.it/english/index.htm)
- W3C WAI (Web Accessibility Initiative) (英語サイト)

# <span id="page-46-0"></span>**ユーザー サポートに関する役立つリソースおよびリンク**

以下の組織から、障がいや年齢による身体的制限に関する適切な情報を得られる場合があります。

**注記:**この一覧に記載されている組織がすべてではありません。これらの組織は、情報提供のみを目 的として記載されています。インターネットで確認された情報または連絡先について HP は一切の責 任を負わないものとします。このページの一覧は、HP による推奨を示すものではありません。

### **組織(英語のみ)**

- AAPD(American Association of People with Disabilities)
- ATAP(Association of Assistive Technology Act Programs)
- HLAA (Hearing Loss Association of America)
- ITTATC (Information Technology Technical Assistance and Training Center)
- Lighthouse International
- **National Association of the Deaf**
- **National Federation of the Blind**
- RESNA (Rehabilitation Engineering & Assistive Technology Society of North America)
- **TDI (Telecommunications for the Deaf and Hard of Hearing, Inc.)**
- W3C WAI (Web Accessibility Initiative)

### **教育機関(英語のみ)**

- カリフォルニア州立大学ノースリッジ校、Center on Disabilities
- ウィスコンシン大学マディソン校、Trace Center
- ミネソタ大学、Computer Accommodations Program

### **障がいに関するその他のリソース(英語のみ)**

- ADA (Americans with Disabilities Act) Technical Assistance Program
- ILO Global Business and Disability Network
- **EnableMart**
- European Disability Forum (欧州障害フォーラム)
- **Job Accommodation Network**
- **Microsoft Enable**
- 米国司法省:A Guide to Disability Rights Laws

### **HP のリンク**

お問い合わせの Web [フォーム\(英語サイト\)](https://h41268.www4.hp.com/live/index.aspx?qid=11387) HP [の『快適に使用していただくために』\(言語を選択してください\)](http://www8.hp.com/us/en/hp-information/ergo/index.html) HP [の公的機関への販売\(米国向け\)](https://government.hp.com/)

# <span id="page-47-0"></span>**HP のサポート窓口へのお問い合わせ**

このガイドで提供されている情報で問題に対処できない場合は、以下の Web サイト、または日本向け の日本語モデル製品に付属の『サービスおよびサポートを受けるには』に記載されている HP のサ ポート窓口にお問い合わせください。日本でのサポートについては[、http://www.hp.com/jp/contact/](http://www.hp.com/jp/contact/) を 参照してください。日本以外の国や地域でのサポートについては[、http://welcome.hp.com/country/us/](http://welcome.hp.com/country/us/en/wwcontact_us.html) [en/wwcontact\\_us.html](http://welcome.hp.com/country/us/en/wwcontact_us.html) (英語サイト)から該当する国や地域、または言語を選択してください。

# <span id="page-48-0"></span>**索引**

#### **記号/数字**

508 条のユーザー サポートに関す る標準 [36,](#page-43-0) [37](#page-44-0)

#### **A**

AT(支援技術) 確認 [35](#page-42-0) 目的 [34](#page-41-0)

#### **B**

Bluetooth デバイス 接続 [10](#page-17-0) 無効化 [10](#page-17-0) Bluetooth デバイスの無効化 [10](#page-17-0)

#### **H**

HP 支援ポリシー [34](#page-41-0) HP ドライバー ディスク RHEL のセットアップ [18](#page-25-0) SLED のセットアップ [19](#page-26-0) Ubuntu セットアップ [19](#page-26-0) HP リソース [1](#page-8-0)

### **I**

International Association of Accessibility Professionals [35](#page-42-0)

### **L**

Linux HP Linux ドライバー ディスク [17](#page-24-0) HP が提供するグラフィックス ドライバー [20](#page-27-0) RHEL [18](#page-25-0) セットアップ [17](#page-24-0) ソリューション [17](#page-24-0) Linux 対応システム Linux のバージョン [17](#page-24-0) ディスクの作成 [17](#page-24-0)

### **R**

Red Hat Linux ドライバー ディス ク、RHEL のセットアップ [18](#page-25-0) [Remote HP PC Hardware Diagnostics UEFI]設定 カスタマイズ [31](#page-38-0) 使用 [30](#page-37-0) RHEL HP ドライバー ディスク [18](#page-25-0) Linux [18](#page-25-0) Red Hat Linux ドライバー ディス ク [18](#page-25-0) セットアップ [18](#page-25-0)

### **S**

SLED HP ドライバー ディスク [19](#page-26-0) セットアップ [19](#page-26-0)

### **U**

Ubuntu HP ドライバー ディスク [19](#page-26-0) セットアップ [19](#page-26-0) UEFI 版の[HP PC Hardware Diagnostics] 起動 [29](#page-36-0) 使用 [28](#page-35-0) ダウンロード [29](#page-36-0) URL HP.com [13](#page-20-0) HP のカスタマー セルフ リペア プログラム [25](#page-32-0) Linux Hardware Matrix for HP Workstations [17](#page-24-0) Red Hat の認証 [18](#page-25-0) SUSE の認証報告検索ページ [19](#page-26-0) Ubuntu [19](#page-26-0) ソフトウェアおよびドライバー のダウンロード [17](#page-24-0)

### **W**

Windows 版の[HP PC Hardware Diagnostics] インストール [28](#page-35-0) 使用 [27](#page-34-0) ダウンロード [27](#page-34-0)

#### **か** カスタマー セルフ リペア プログ ラム [25](#page-32-0)

# グラフィックス カード

モニター コネクタへの適合 [14](#page-21-0)

### **こ**

**く**

更新プログラム [3](#page-10-0)

#### **さ** サポート [1](#page-8-0) サポート窓口、ユーザー サポー ト [40](#page-47-0)

### **し**

支援技術 (AT) 確認 [35](#page-42-0) 目的 [34](#page-41-0) 仕様 環境 [6](#page-13-0) 製品 [6](#page-13-0) 診断 [3](#page-10-0)

### **せ**

製品 情報 [1](#page-8-0) セキュリティ [15](#page-22-0) 接続 Bluetooth デバイス [10](#page-17-0) 電源 [9](#page-16-0) 接続要件、モニター [14](#page-21-0) セットアップ Linux [17](#page-24-0) RHEL [18](#page-25-0) SLED [19](#page-26-0) Ubuntu [19](#page-26-0) 通気 [7](#page-14-0) モニター [12](#page-19-0) セットアップ手順 [8](#page-15-0)

#### **て**

電源、接続 [9](#page-16-0) 手入れ、日常 [32](#page-39-0) テクニカル サポート [25](#page-32-0)

#### **と**

ドキュメント [2](#page-9-0) トラブルシューティング [23](#page-30-0) カスタマー セルフ リペア プロ グラム [25](#page-32-0) 起動時 [23](#page-30-0) 操作中 [24](#page-31-0)

#### **に**

日常的なお手入れ [32](#page-39-0) キーボードの清掃 [32](#page-39-0) シャーシの清掃 [32](#page-39-0) 清掃の安全 [32](#page-39-0) マウスの清掃 [33](#page-40-0) モニターの清掃 [33](#page-40-0)

#### **は**

バックアップ [16](#page-23-0)

#### **ひ**

標準および法令、ユーザー サポー ト [36](#page-43-0)

#### **ふ**

物理特性 [6](#page-13-0) 復元 [16](#page-23-0)

#### **へ**

別売のコンポーネント [15](#page-22-0)

#### **む**

無線 LAN、無効化 [11](#page-18-0)

### **も**

モニター エントリ モデルのための準 備 [12](#page-19-0) コネクタへのグラフィックス カードの適合 [14](#page-21-0) 準備手順 [13](#page-20-0) 接続 [14](#page-21-0) 接続要件の確認 [14](#page-21-0) 設定 [14](#page-21-0) セットアップ [12](#page-19-0) 追加 [12](#page-19-0) 追加するための準備 [12](#page-19-0)

パフォーマンス モデルのため の準備 [12](#page-19-0) モニターのカスタマイズ [15](#page-22-0) モニターの設定 [15](#page-22-0) モニターの接続 [14](#page-21-0) モニターの設定 [14](#page-21-0) **ゆ** ユーザー サポート [34](#page-41-0) ユーザー サポートに必要な評価 [35](#page-42-0) **ら** ランプの点滅やビープ音 [25](#page-32-0) **り** リサイクル [15](#page-22-0) リソース、ユーザー サポート [39](#page-46-0) リンク HP.com [13](#page-20-0) HP のカスタマー セルフ リペア プログラム [25](#page-32-0) Linux Hardware Matrix for HP Workstations [17](#page-24-0)

Red Hat の認証 [18](#page-25-0) SUSE の認証報告検索ページ [19](#page-26-0) Ubuntu [19](#page-26-0) ソフトウェアおよびドライバー のダウンロード [17](#page-24-0)

### **ろ**

ロック ケーブル [15](#page-22-0)

### **わ**

```
ワークステーションの各部 4
 前面 4
 背面 5
 左側面 4
ワークステーションの機能 4
ワークステーションの更新 21
ワークステーションのセットアッ
プ 7
 セキュリティ 15
ワークステーションの電源切断
23
ワークステーションの取り付け 8
```